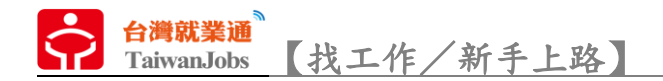

### 網站介紹

A 查詢區塊,透過「關鍵字」、「工作地點」、「職務類別」及「薪資範圍」4 項求職者最 常使用的篩選條件,進行第1階段的職缺搜尋。依照使用者的查詢習慣,推薦適合求職 者的職缺(預設顯示3項)。熱門關鍵字提供較常被搜尋的關鍵字詞彙,點擊後可快速

查詢。

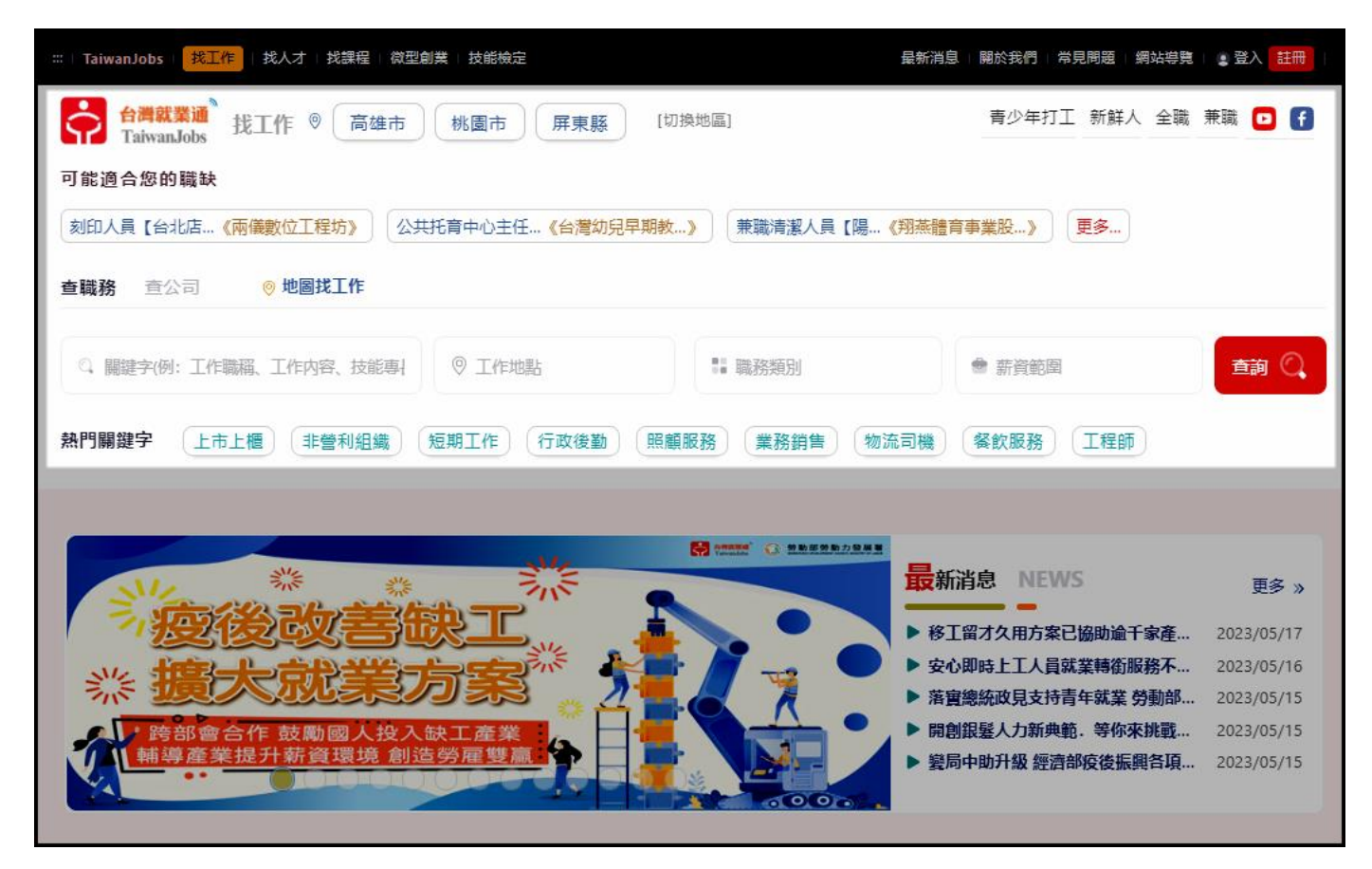

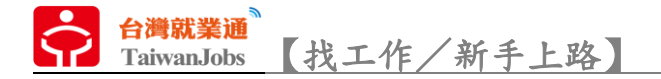

B 廣宣區塊,提供最新推廣宣傳活動、計畫、公告及最新消息文章。

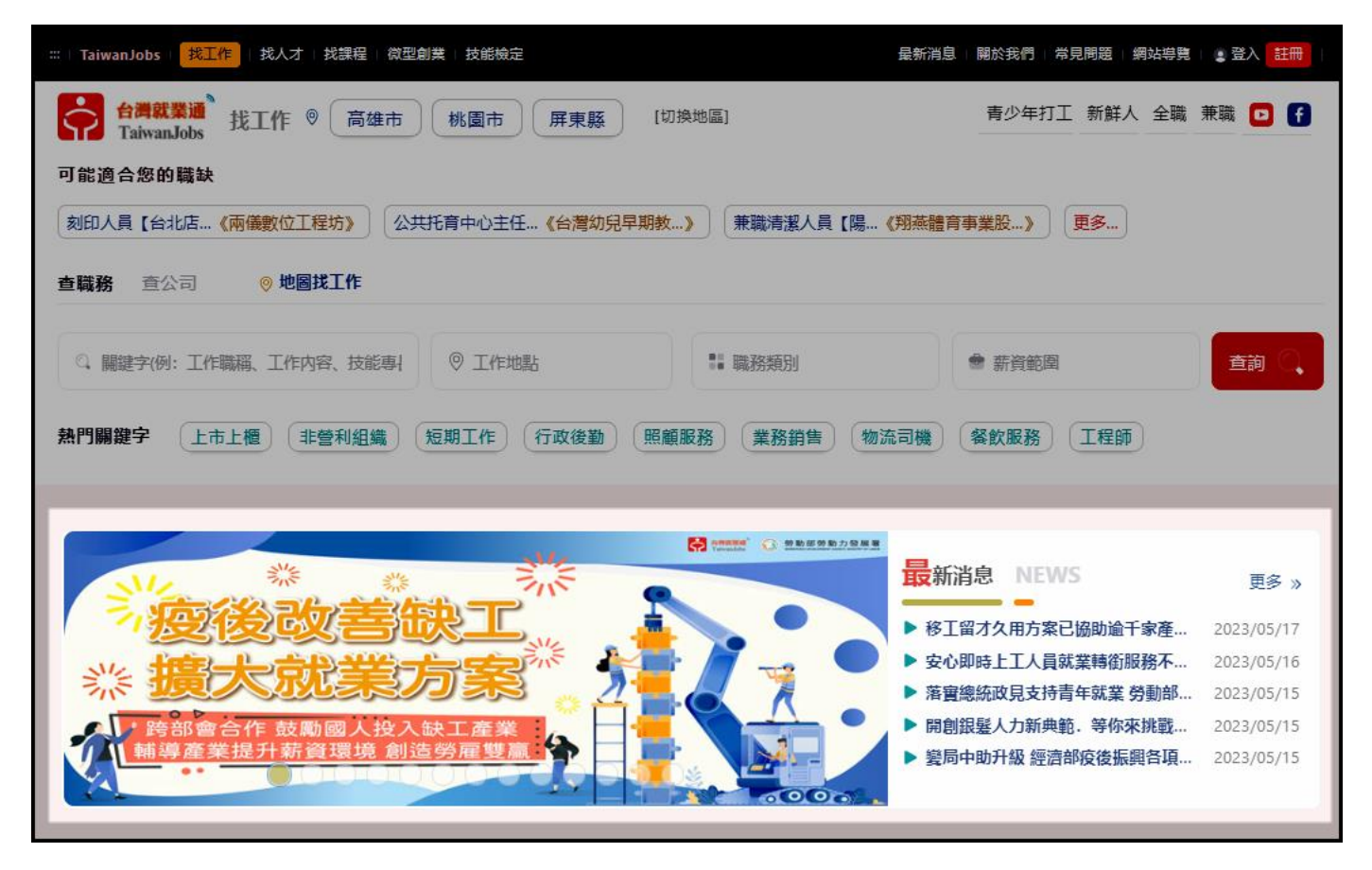

C 最新職缺區塊

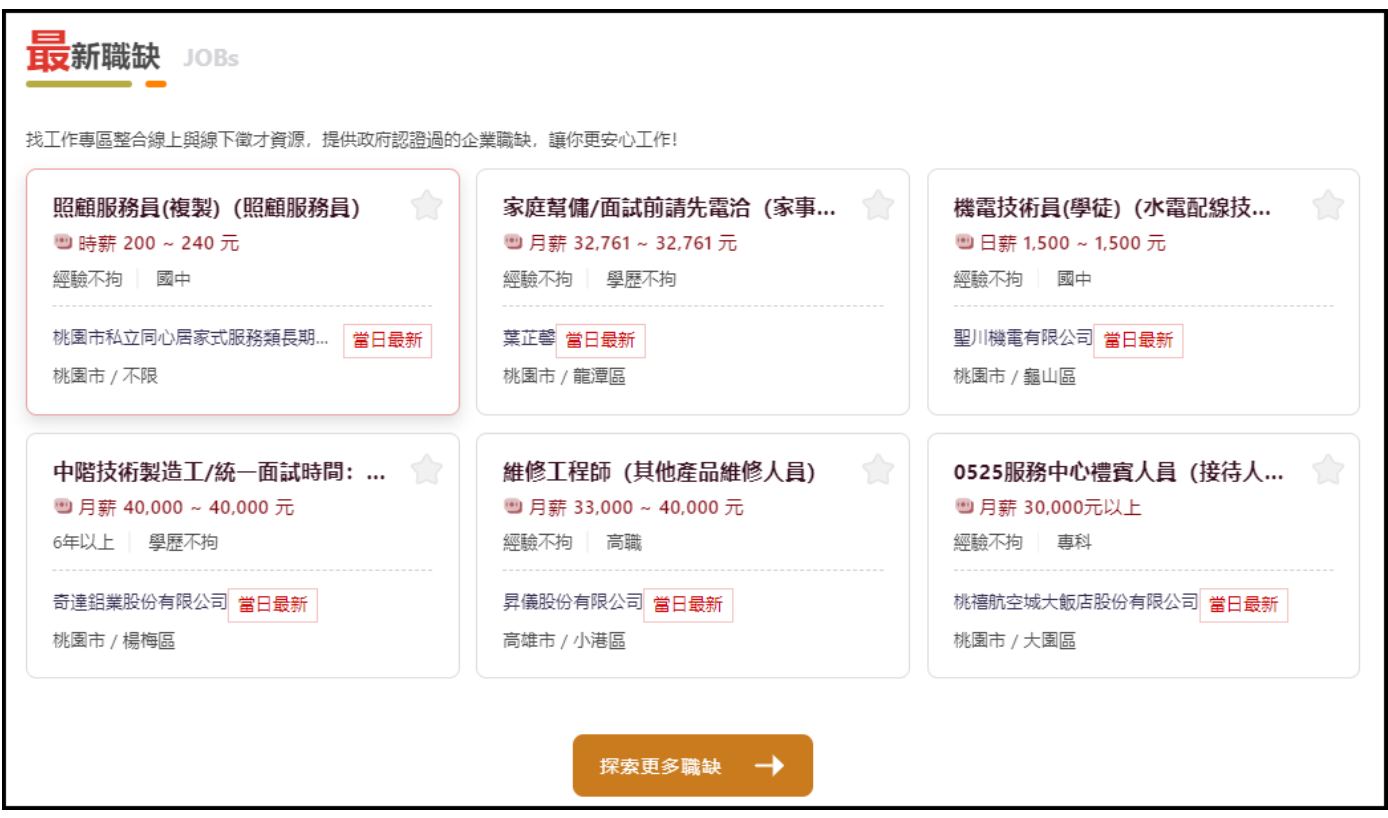

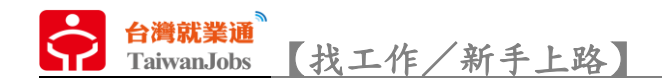

#### D 徵才活動區塊,提供各分署及企業所舉辦的徵才活動資訊。

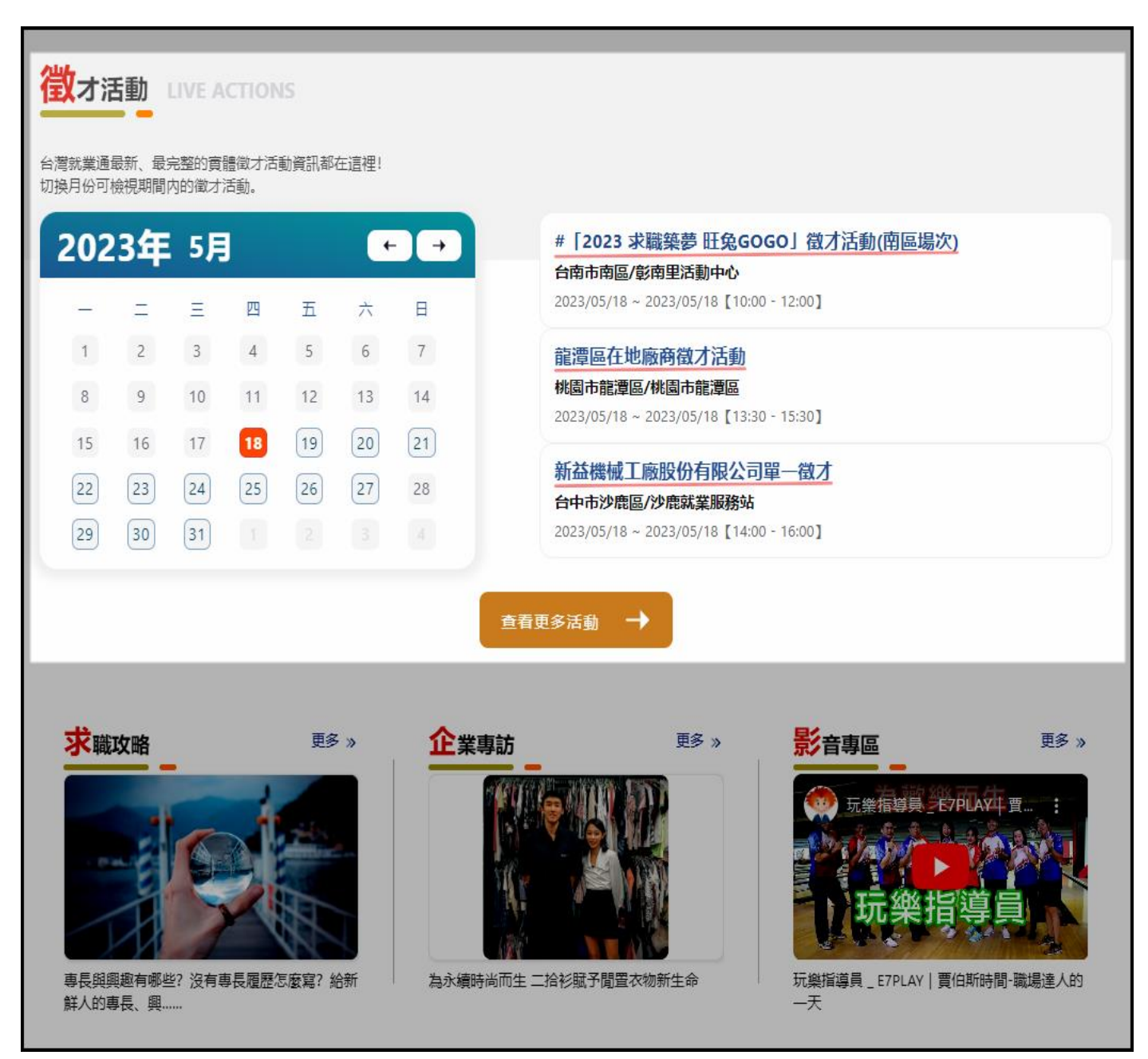

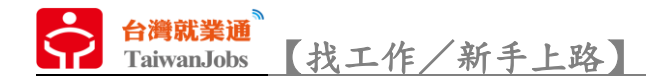

E 文章及影音區塊,提供各類求職相關的文章及影片。

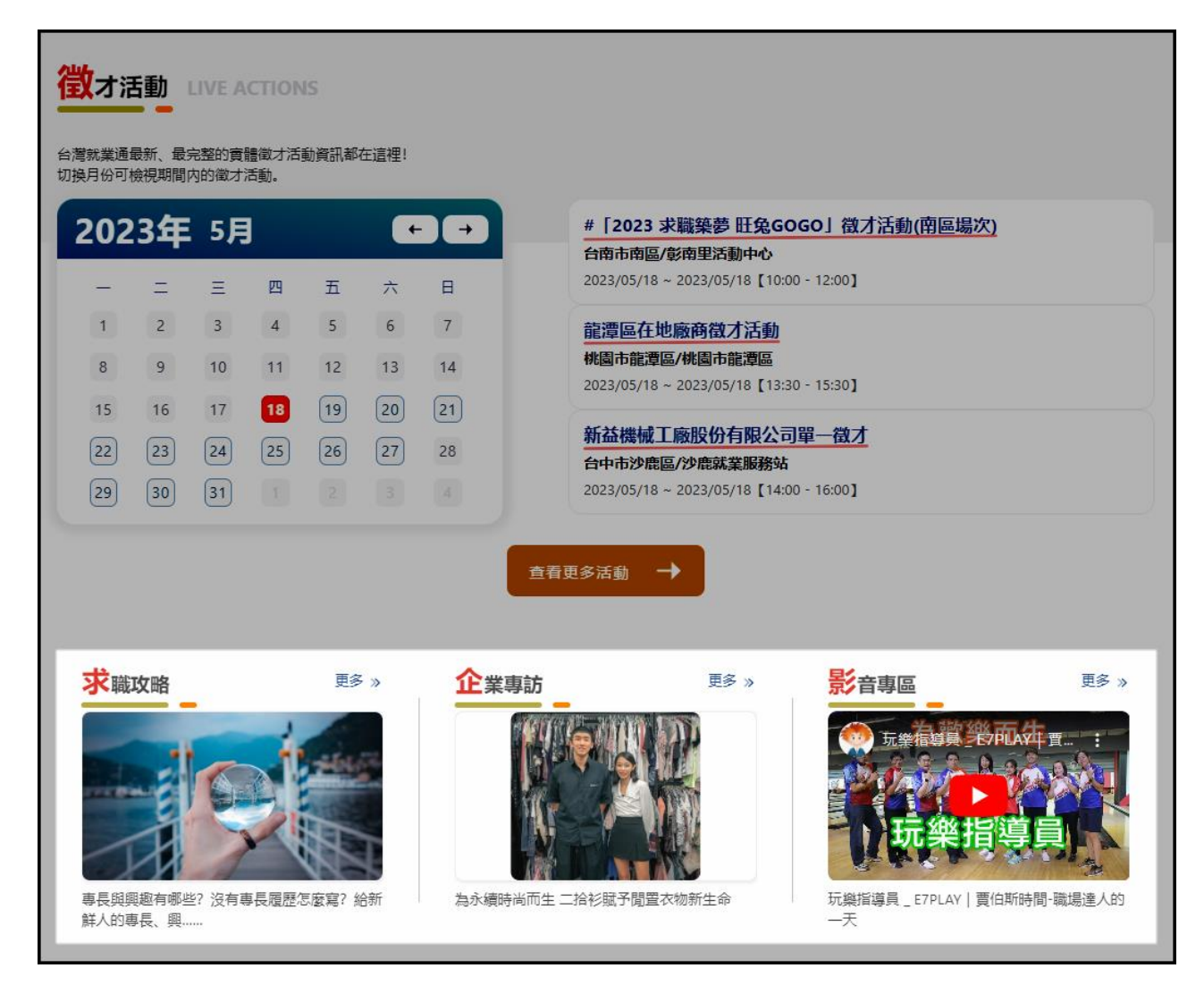

F「產業專區」及「分眾專區」區塊,依照產業及求職對象,提供專屬的求職訊息及

職缺。

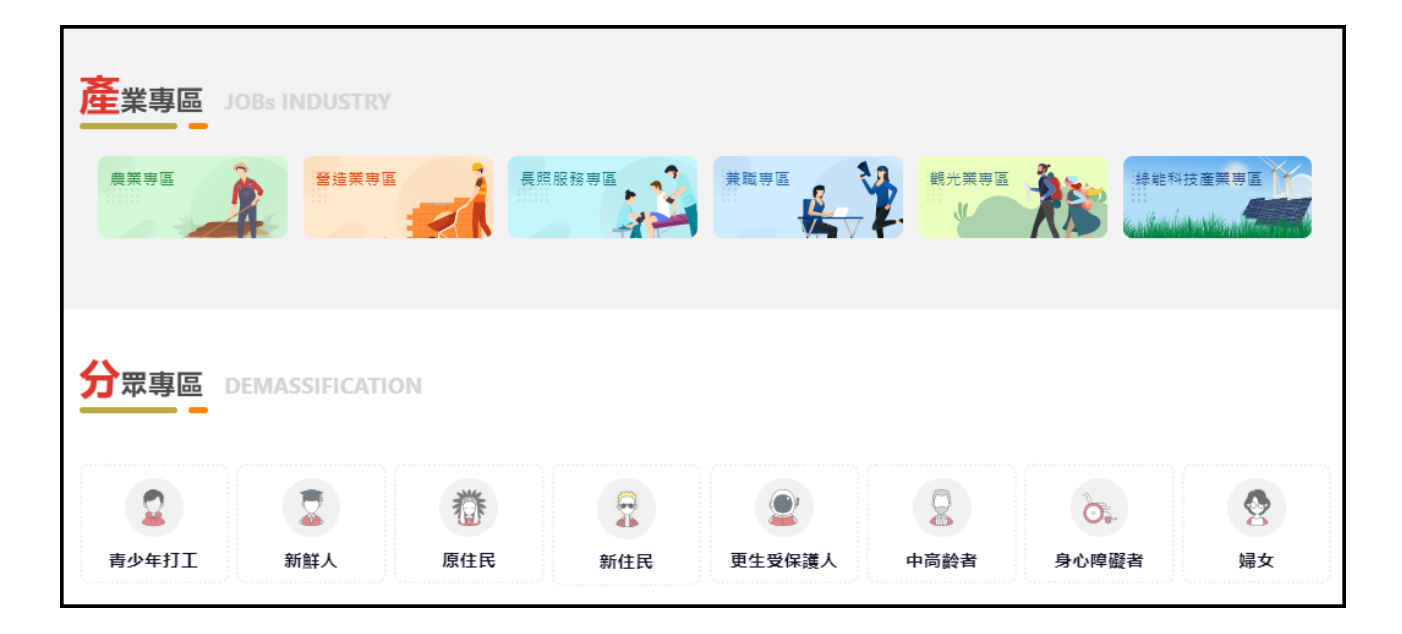

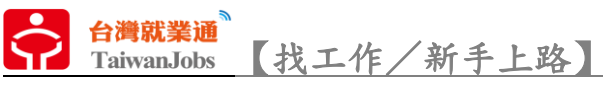

G「網站單元」區塊,提供網站的快速連結,讓使用者可即時點擊瀏覽。

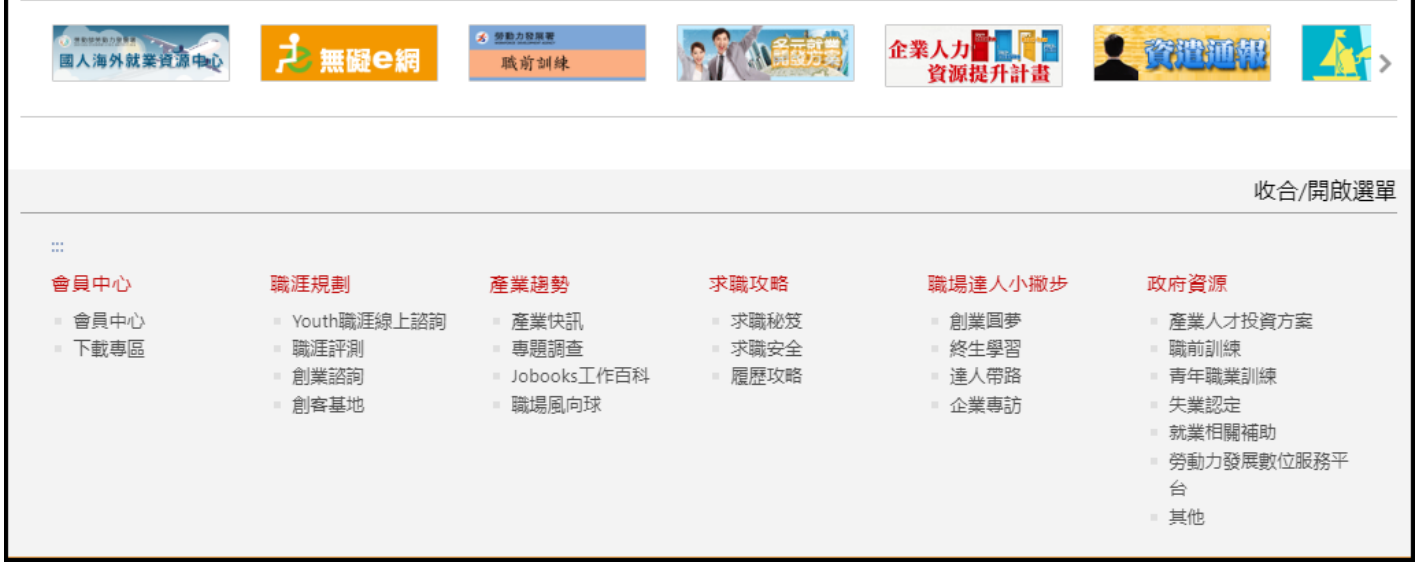

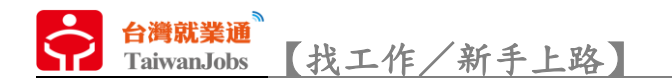

職缺查詢

1.透過首頁的「關鍵字」、「工作地點」、「職務類別」及「薪資範圍」4 項求職者最常 使用的篩選條件,進行第1階段的職缺搜尋。

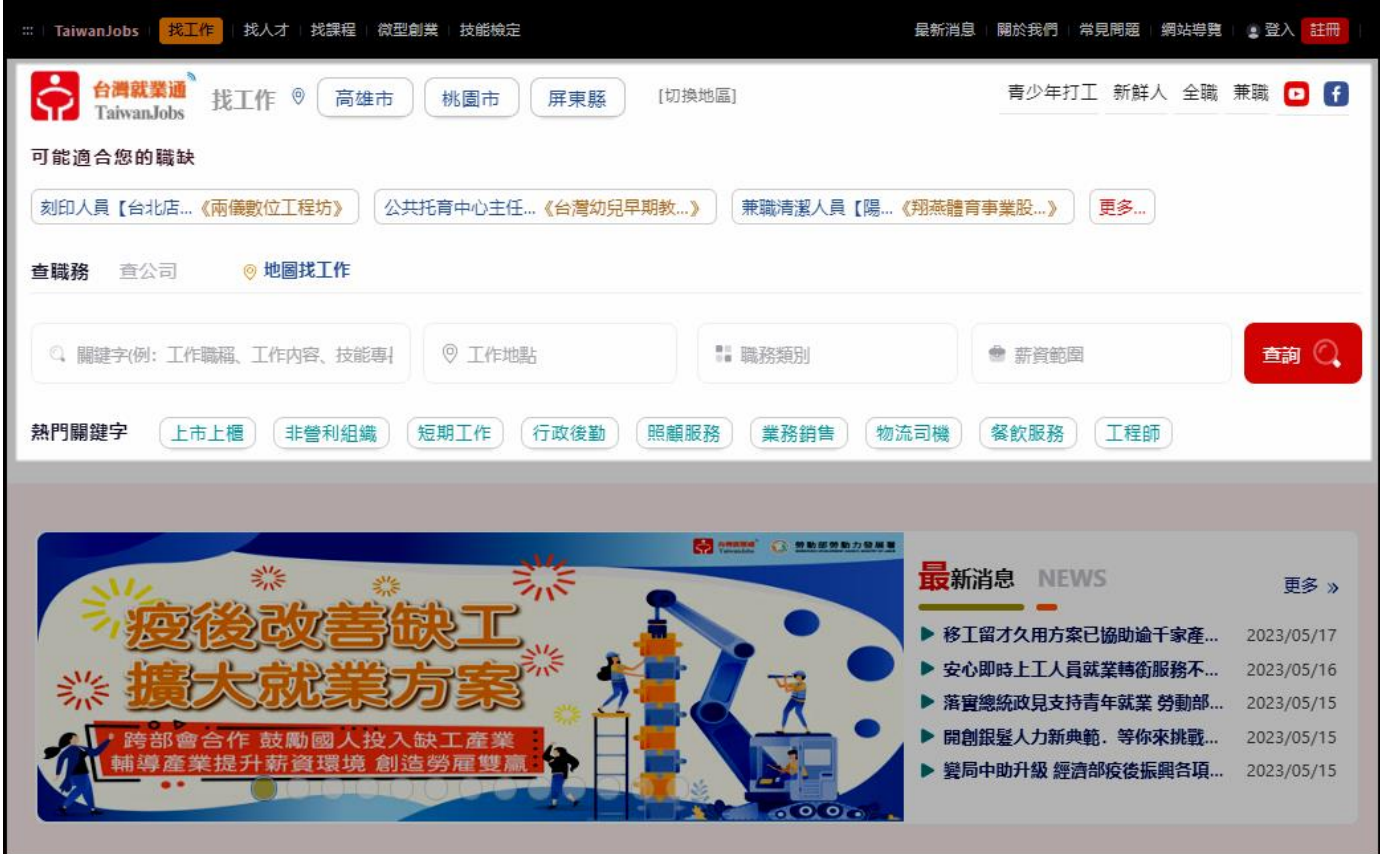

2. 「關鍵字」,透過詞彙輸入查詢職缺,輸入過程系統會提供字詞輔助,幫助求職者

可以更加精準的查詢想要的職缺。

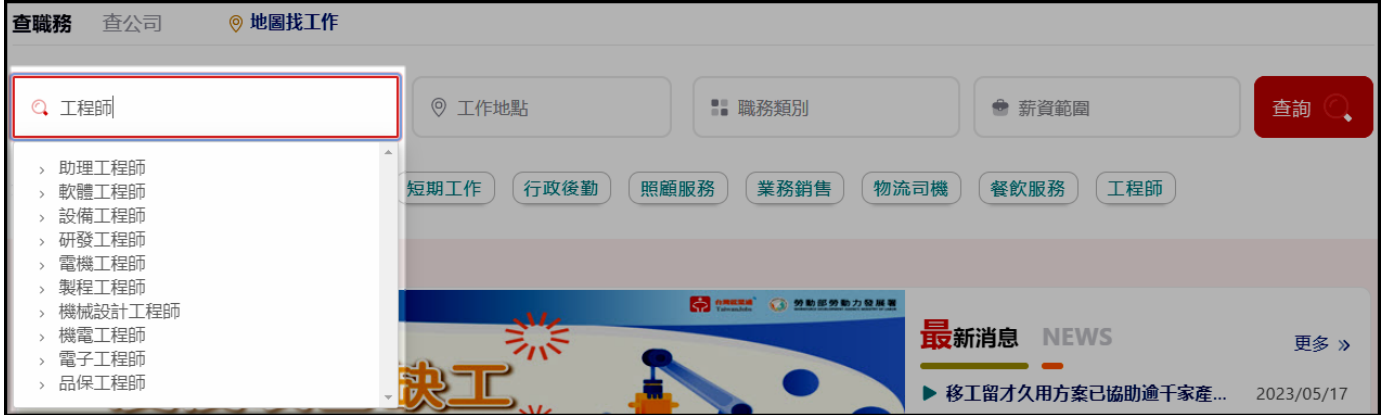

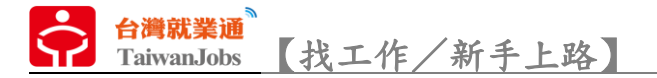

3. 「工作地點」,選擇前須先透過上方的「切換地區」選擇縣市(最多可選擇 3 個縣 市),再依照上方選擇的縣市,列出行政區供使用者選擇。往後系統會依照使用者的 查詢習慣預設顯示縣市。

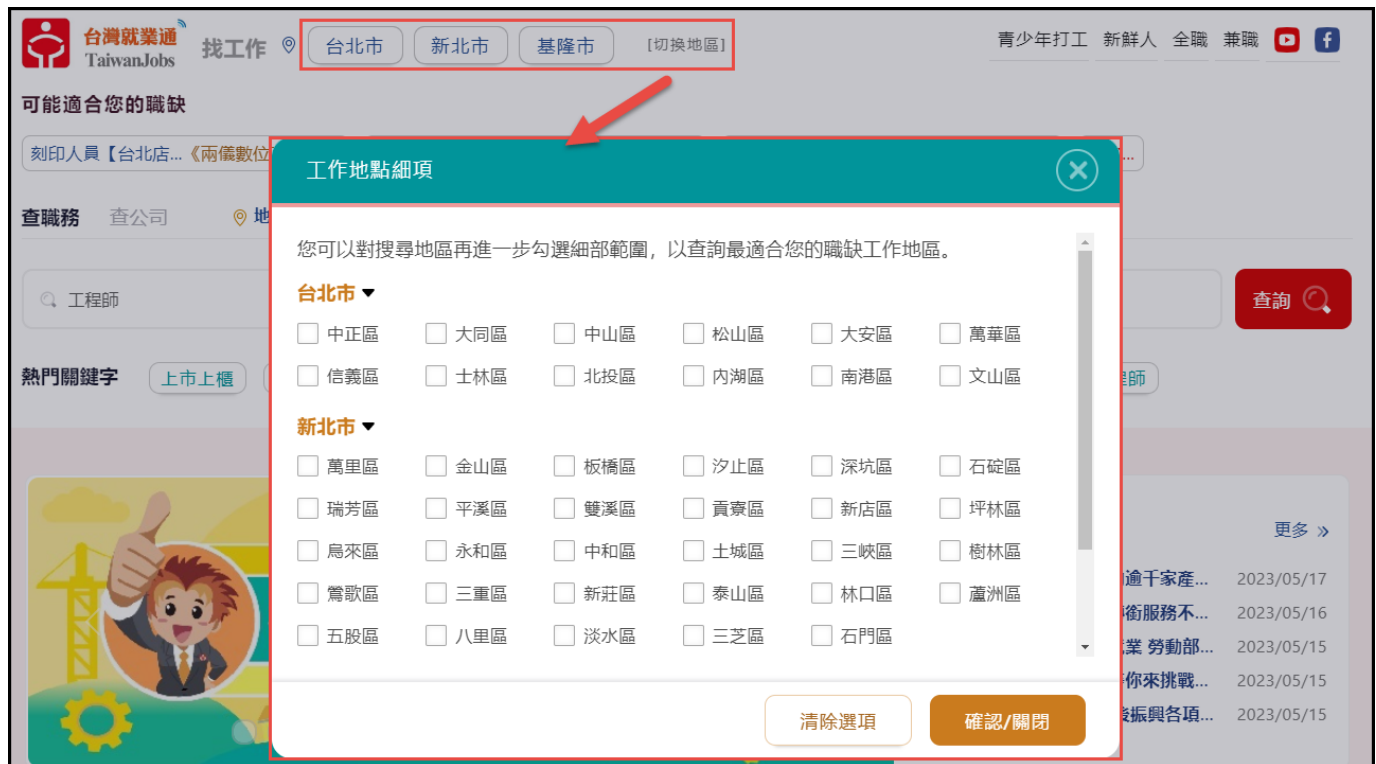

4.「職務類別」,依照求職者的需求挑選想要從事的職務(最多可選擇 5 項)

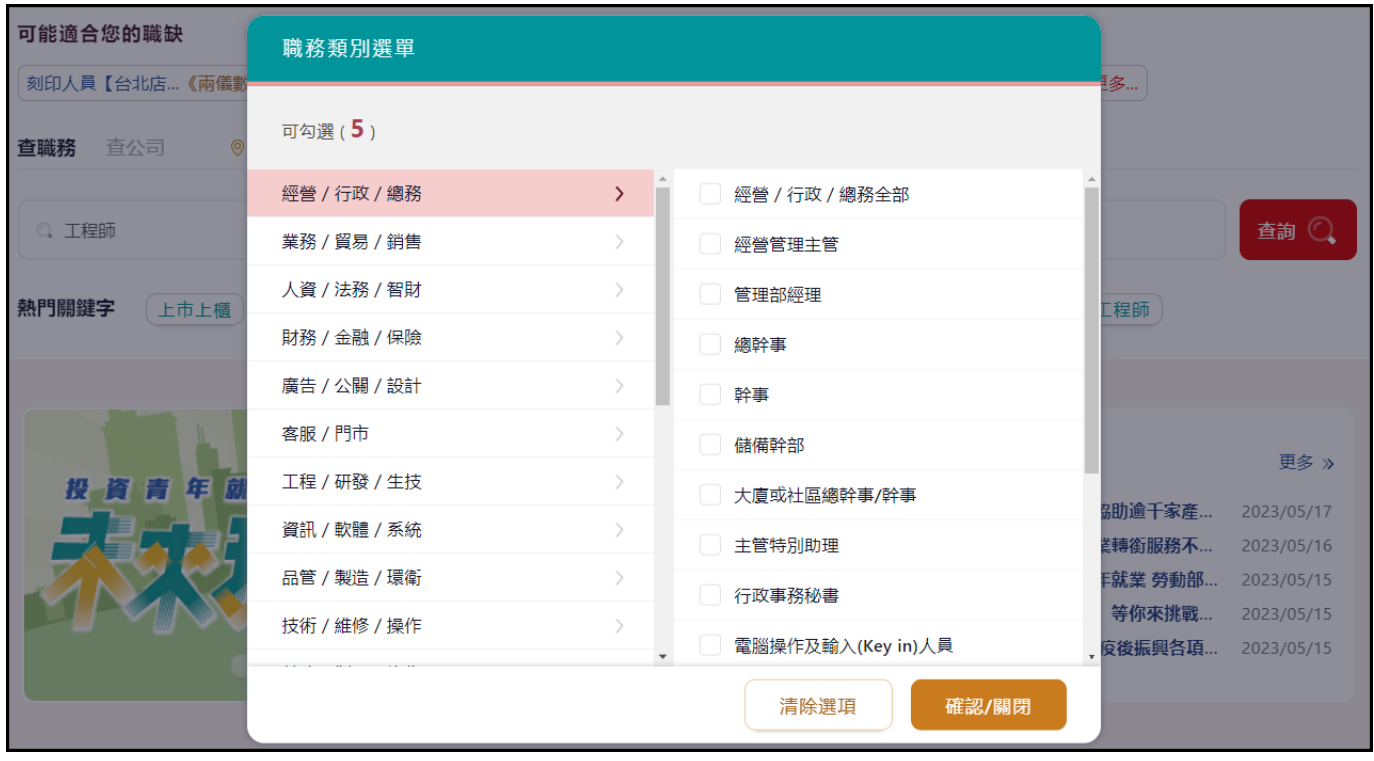

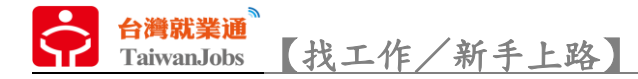

5. 「薪資範圍」,依照求職者的求職需求,挑選符合薪資期待的職缺。

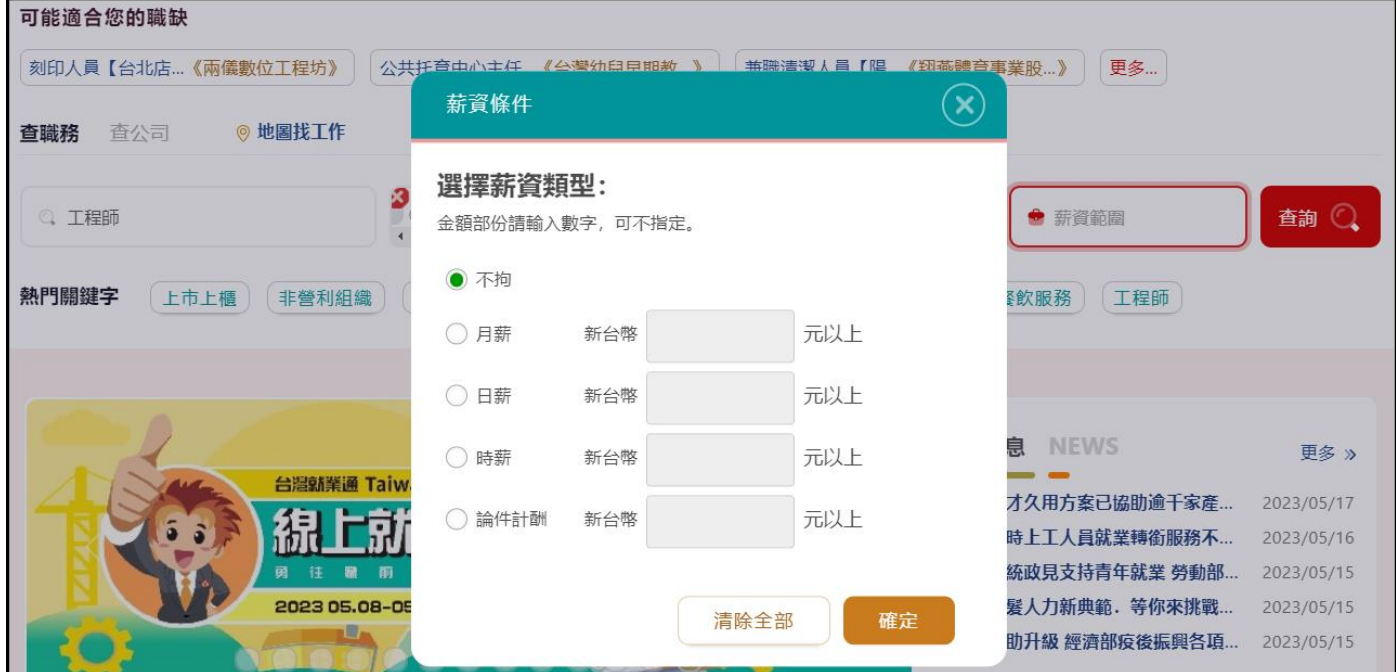

6. 「其他條件」,若第 1 階段透過基本的條件篩選仍未符合求職者需求時,可再透過

其他進階條件進一步挑選職缺。

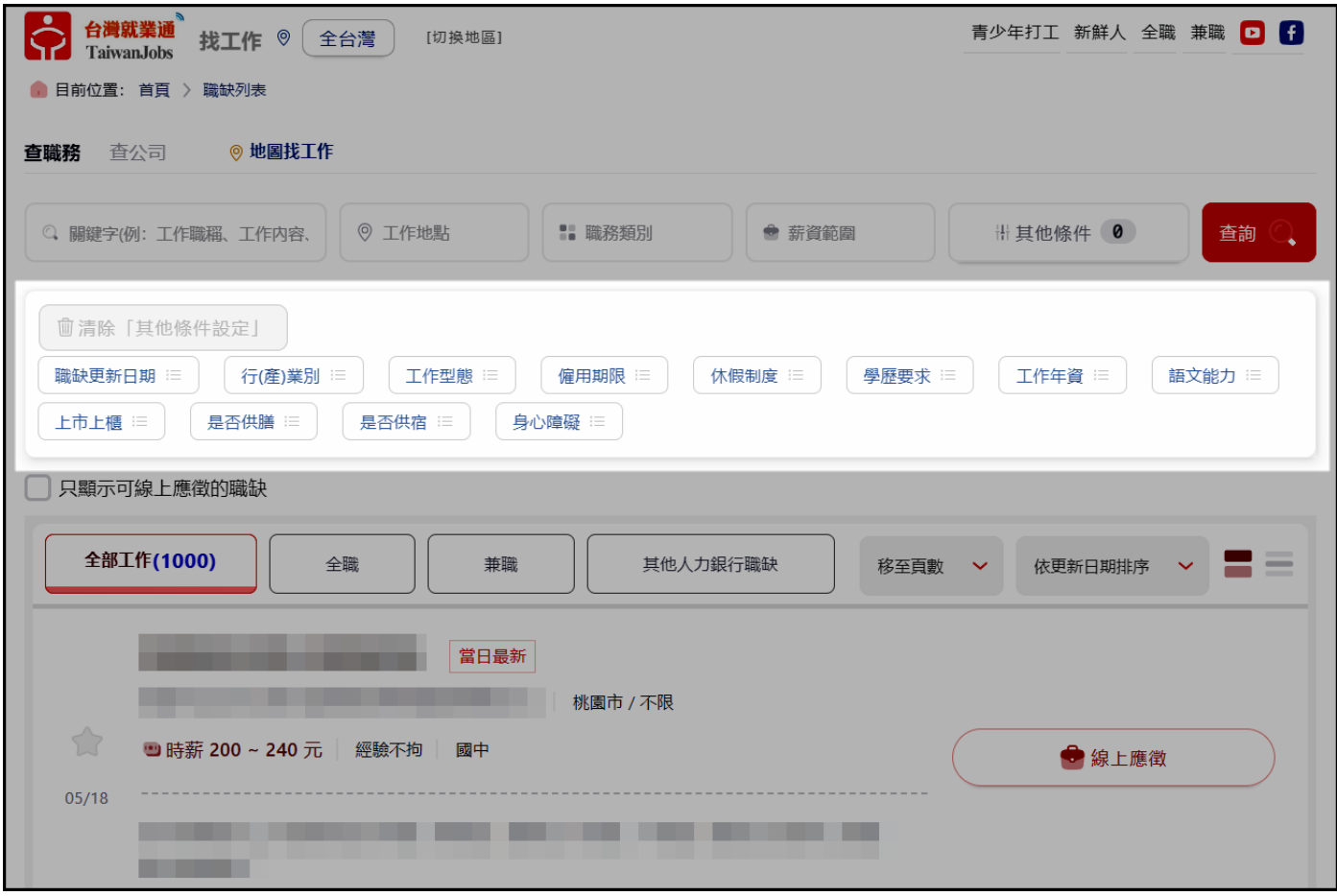

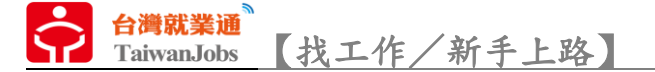

7. 「地圖找工作」,操作方式與一般查詢相同,透過常見的「關鍵字」、「工作地點」、

「職務類別」及「薪資範圍」4 項篩選條件找尋職缺,符合條件的職缺會在地圖上呈現。

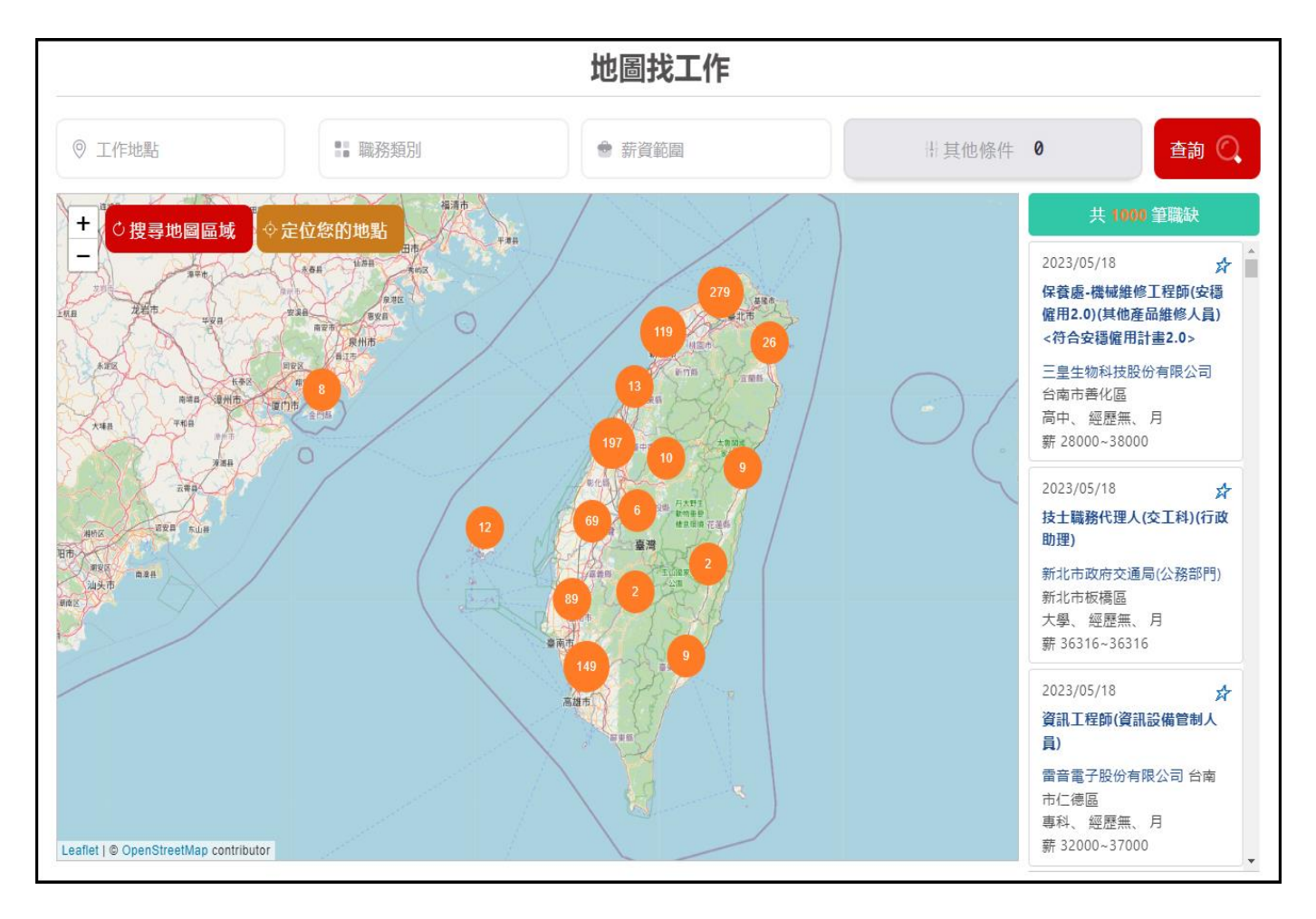

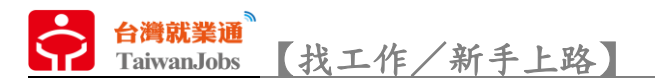

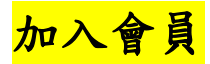

1.點擊找工作首頁右上黑色頁眉的「註冊」。

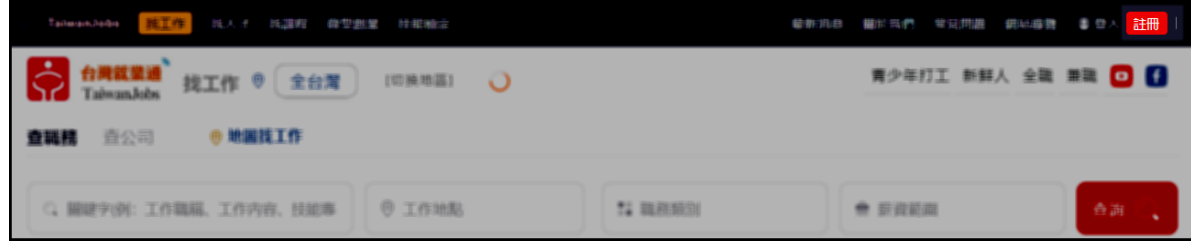

2.詳閱會員服務約定條款,同意後送出。

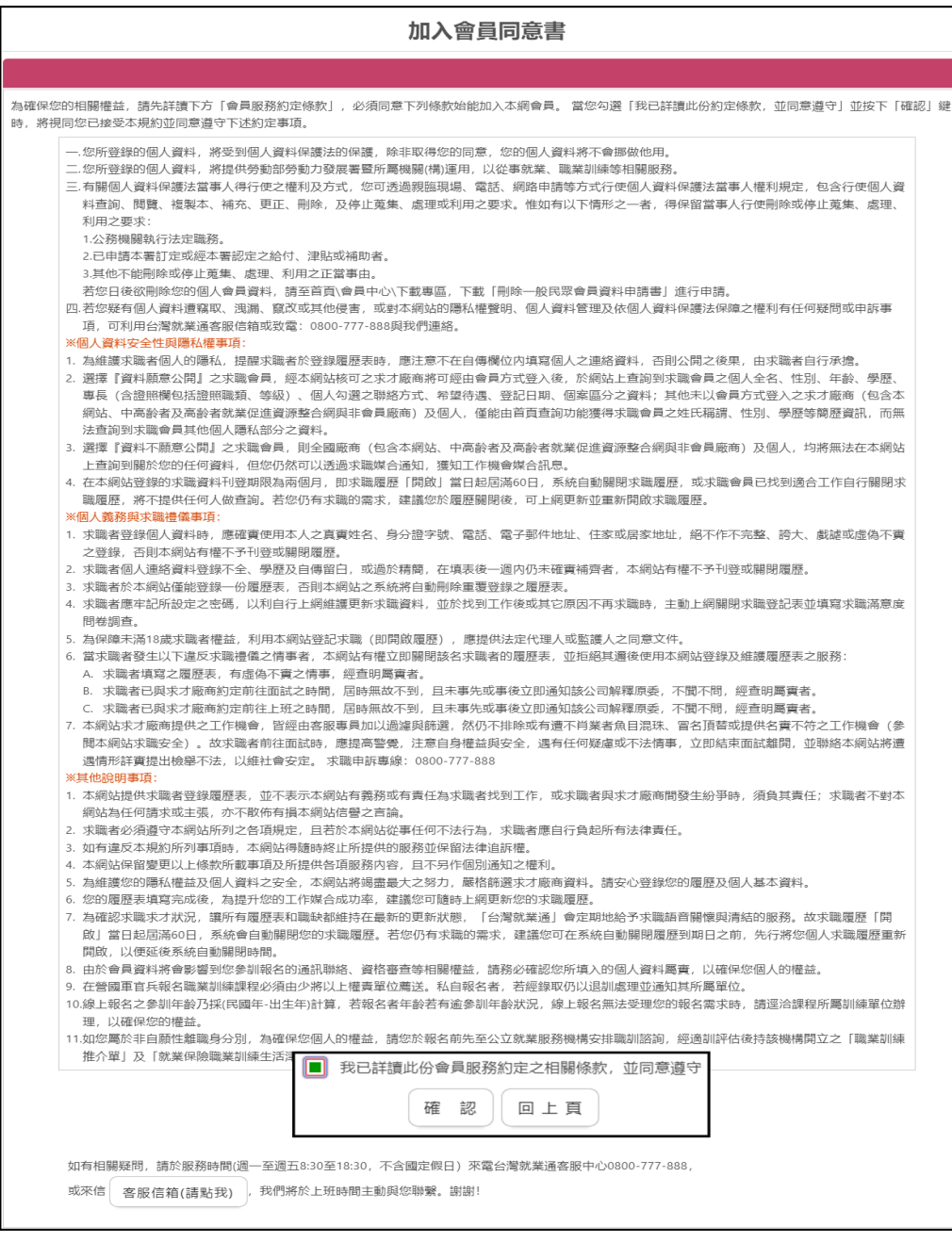

台灣就業通<br>TaiwanJobs 【找工作/新手上路】

3.填寫登入就業通時欲使用的電子信箱「帳號」、「身分證」及「出生年月日」,送出 後系統會比對「帳號」及「身分證」是否已被註冊使用。

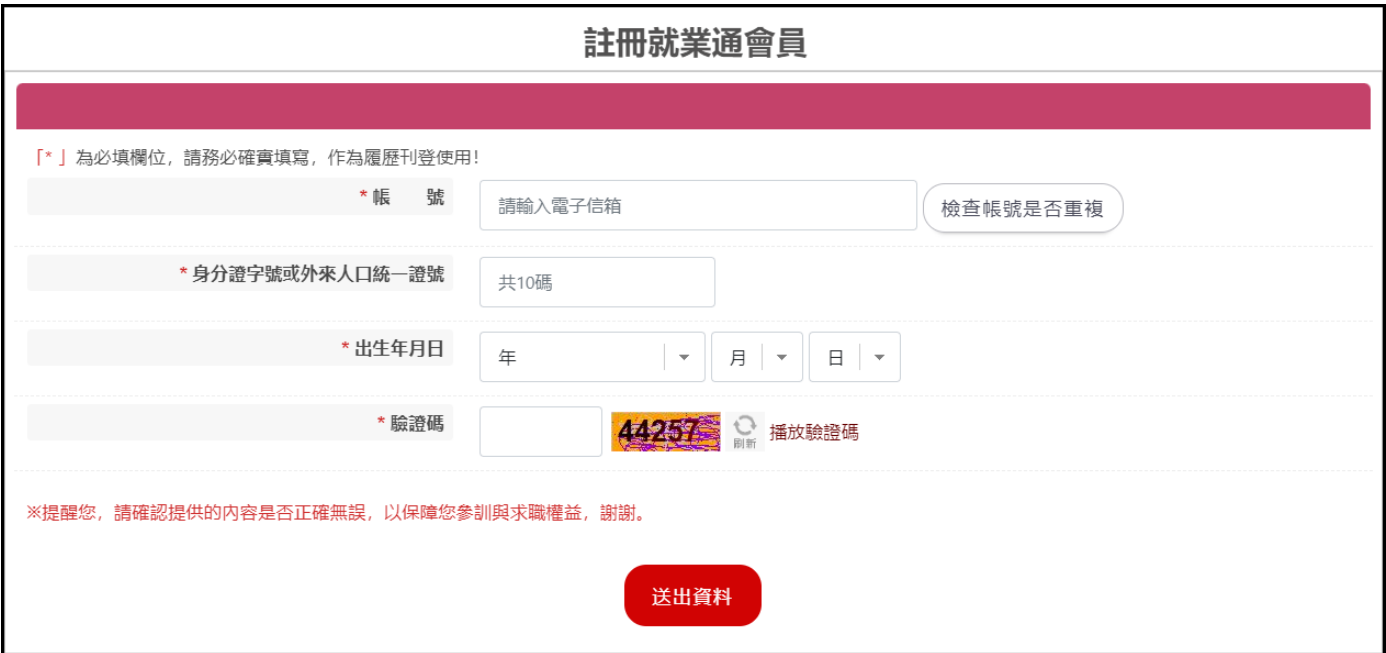

4.系統確認「帳號」及「身分證」未被註冊使用後,依照提示登打會員基本資料 (紅色

\*為必填項目)。

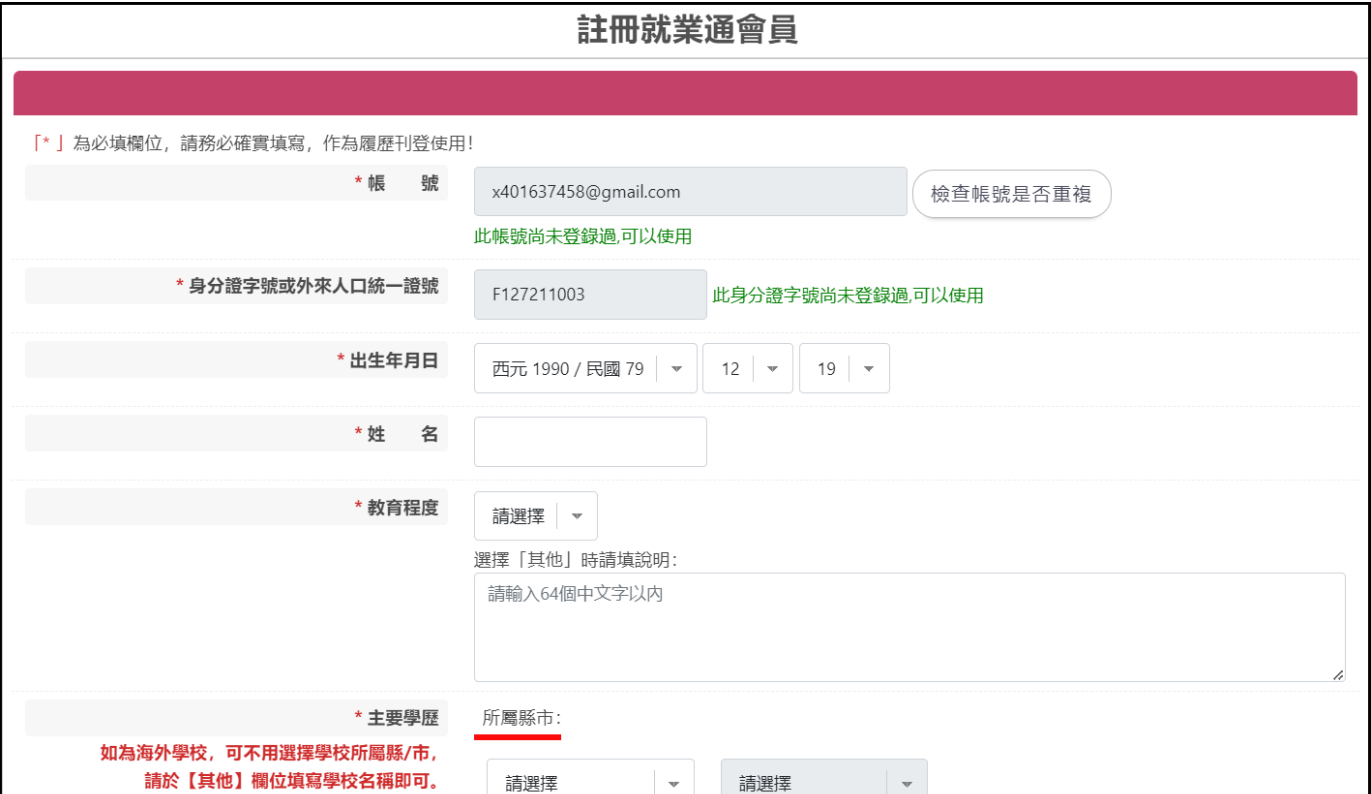

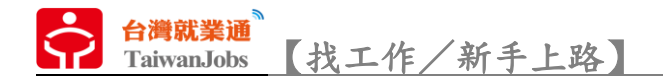

5.會員註冊成功

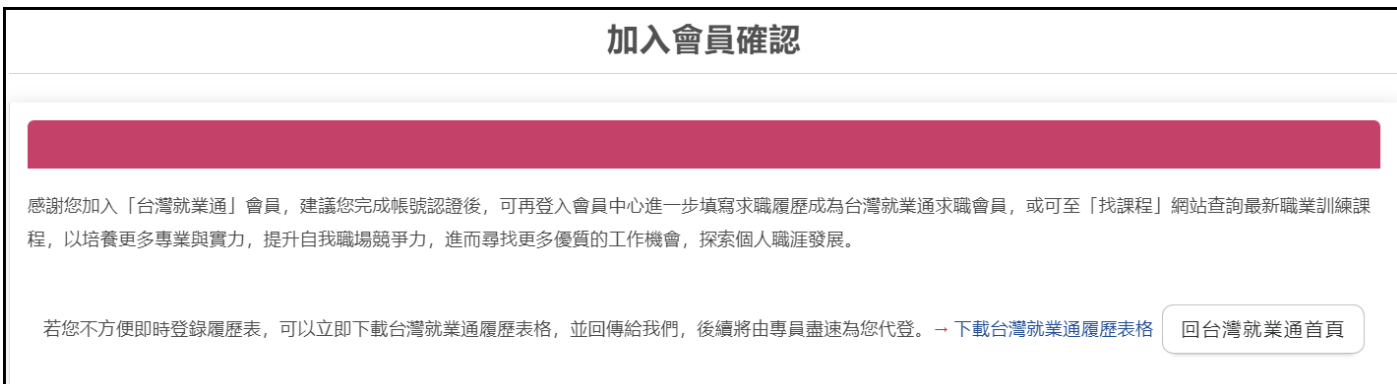

6.登入申請時登打的電子信箱,收取會員認證連結信件。

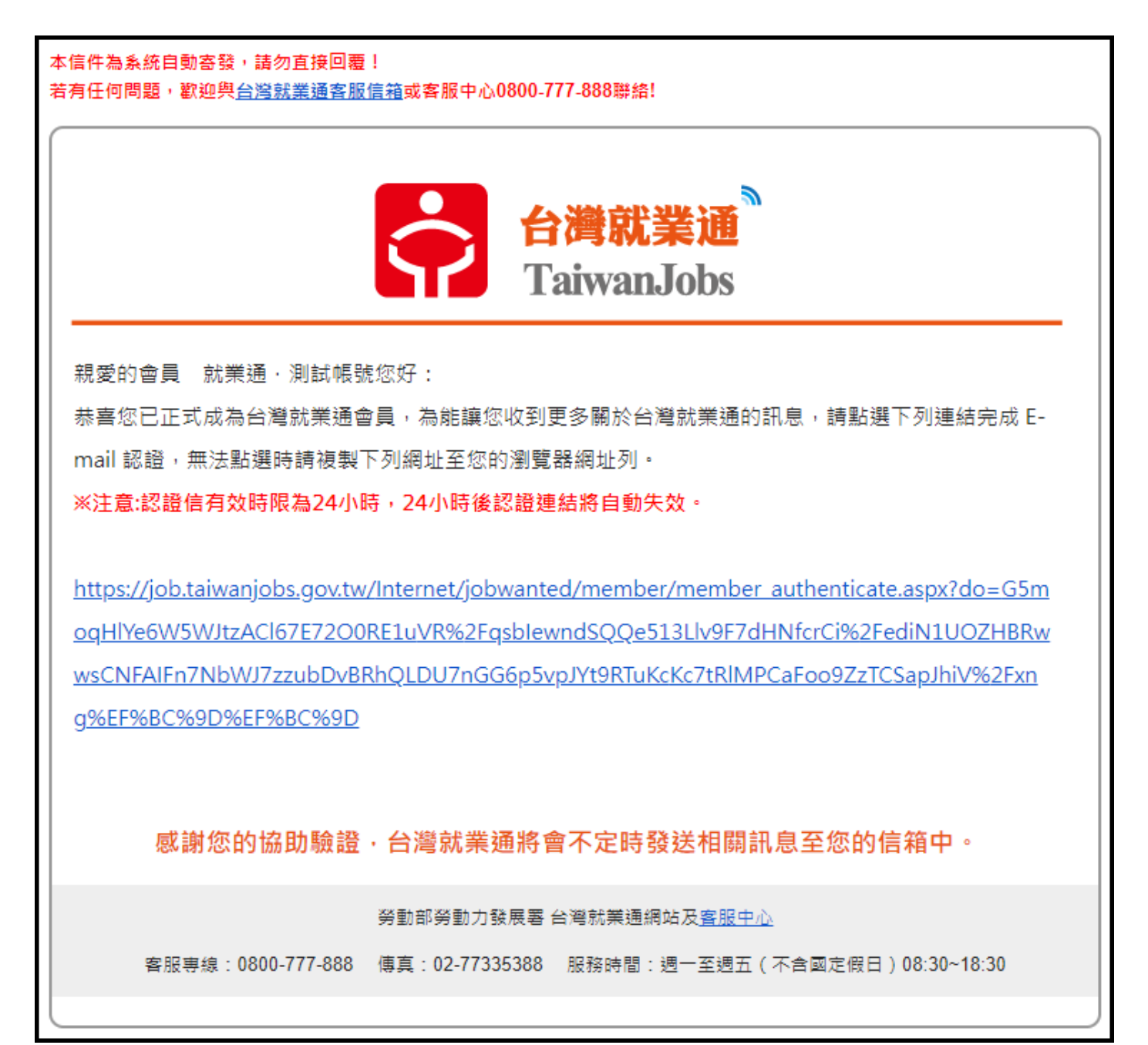

台灣就業通<sup>。</sup><br>TaiwanJobs 【找工作/新手上路】

7.點選連結進行「修改密碼」完成會員認證流程,完成後即可使用設定的帳號密碼登

### 入就業通會員中心。

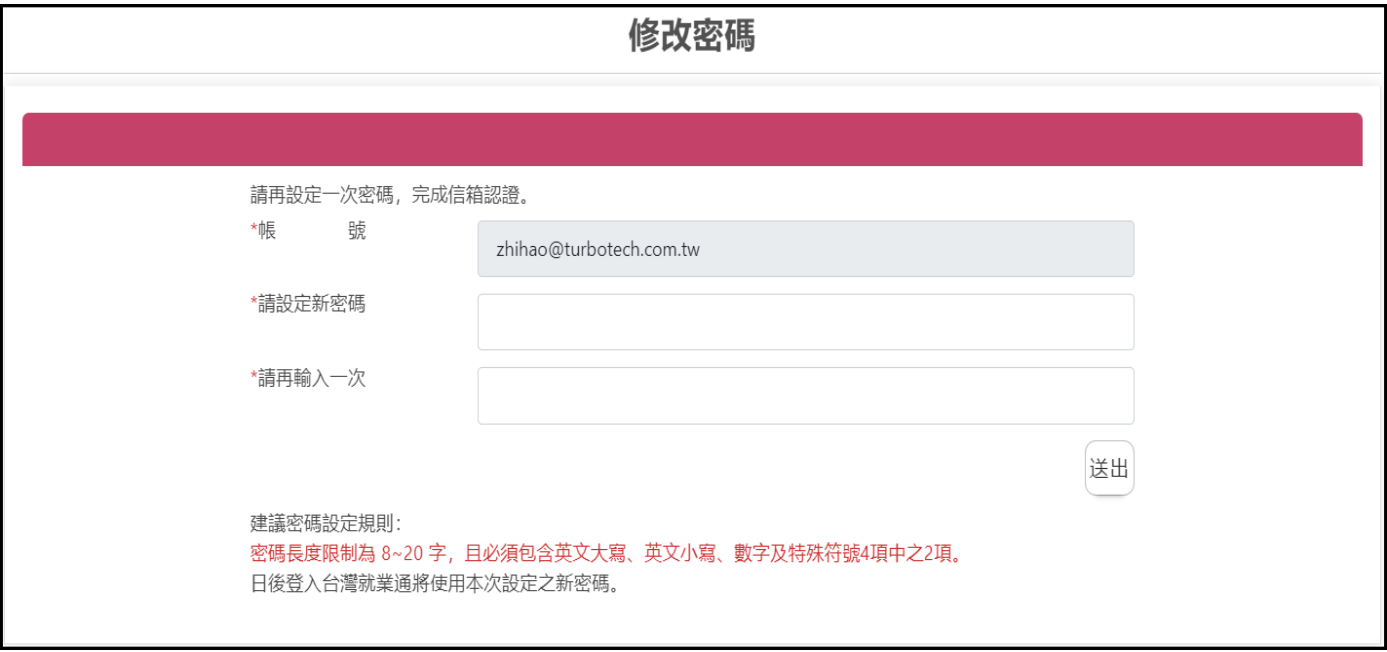

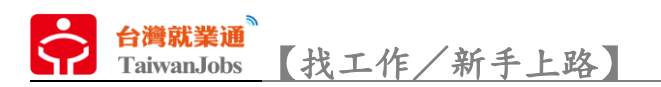

## 履歷維護

1.登入會員後,可於會員中心或履歷管理進行履歷編修。

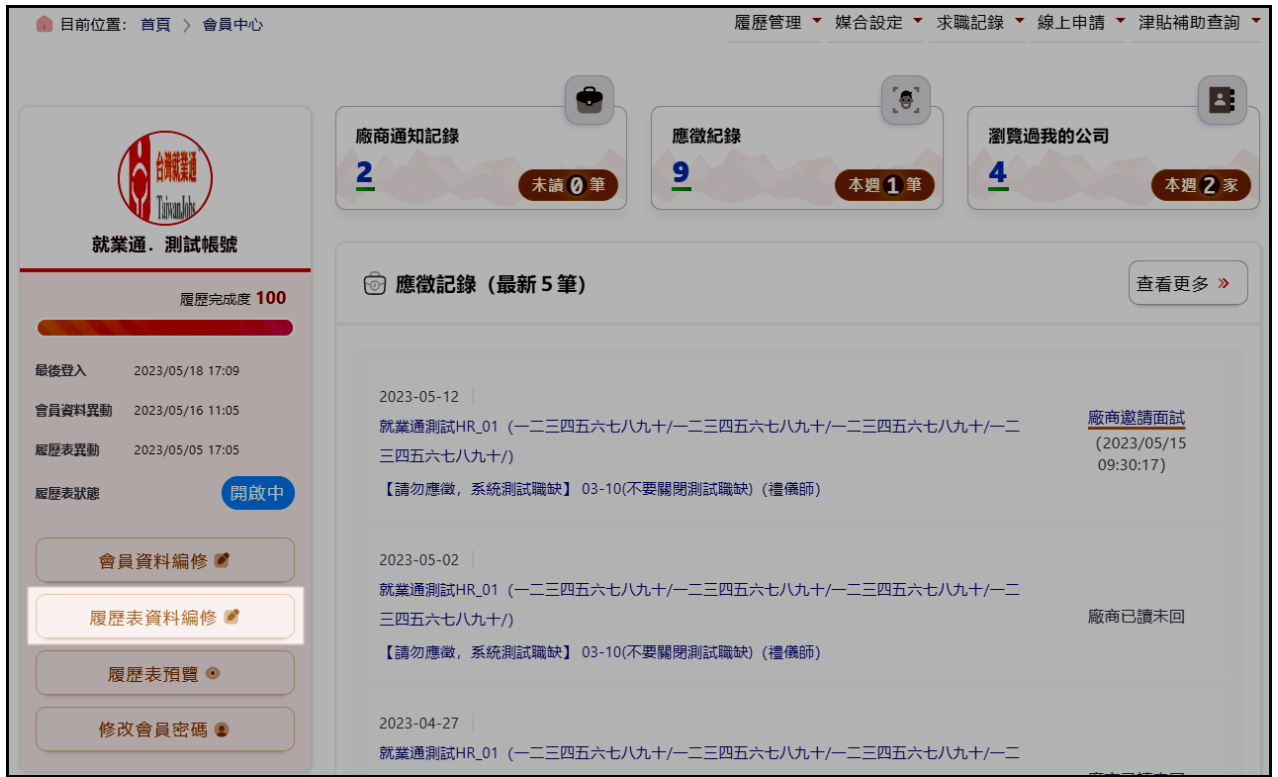

2.點擊「個人經歷」、「求職條件」、「技能專長」及「自傳附件」等項目更換頁籤,進入

欲編修的頁籤後點擊「修改」即可。

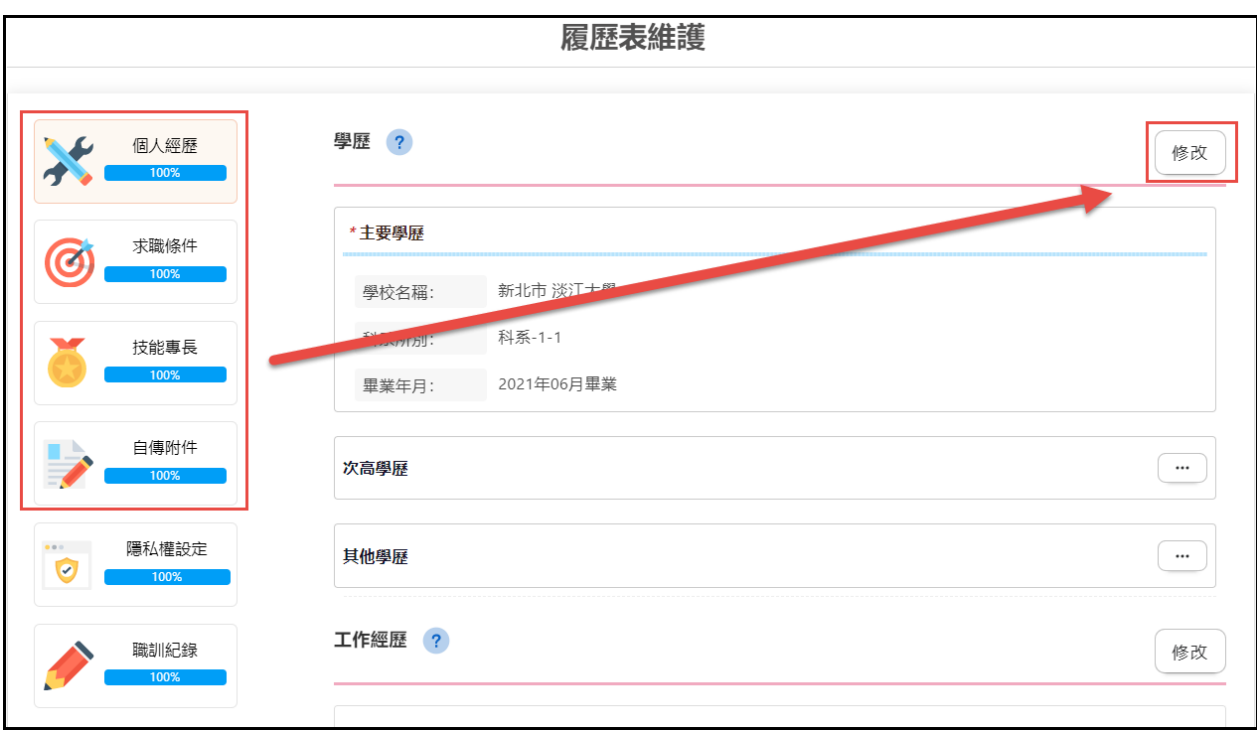

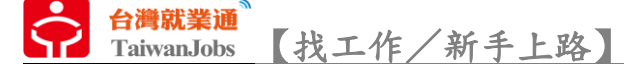

3. 「隱私權設定」,求職者可調整欲公開及接收的訊息。

「求職到期通知」,當履歷表開啟第 45 天(到期前 15 天)發送通知。

「職缺媒合通知」,系統自動發送符合求職者需求的職缺至電子信箱。

「開放公司查看」,開放個人履歷至就業通網站,讓廠商可檢視到個人履歷。

「願意公開資訊」,求職者可決定是否開放「大頭照」、「性別」、「出生年」、「兵役狀 況」及「身心障礙」等資訊。

「公開聯絡方式」,求職者可從「E-mail」、「電話」、「行動電話」及「傳真」等 4 項 決定欲公開的聯絡方式,其中「E-mail」、「電話」、「行動電話」至少 3 擇 1 提供。

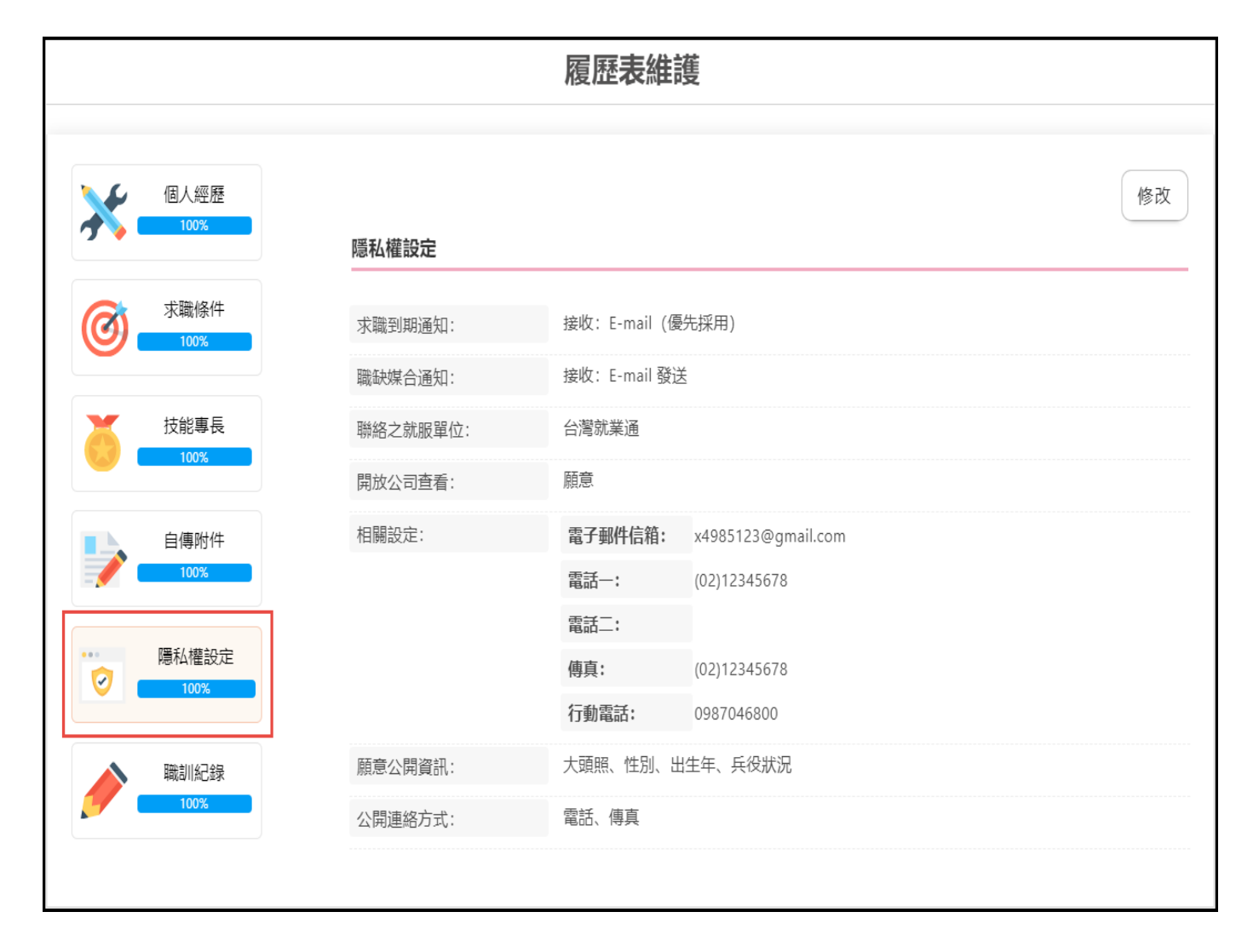

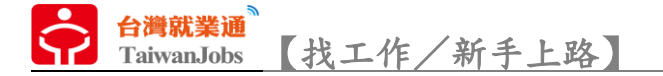

4. 「職訓紀錄」,求職者可決定是否將參加【勞動部勞動力發展署】辦理的職訓課程

紀錄匯入,也可透過「其他訓練」欄位自行輸入其他資訊補充。

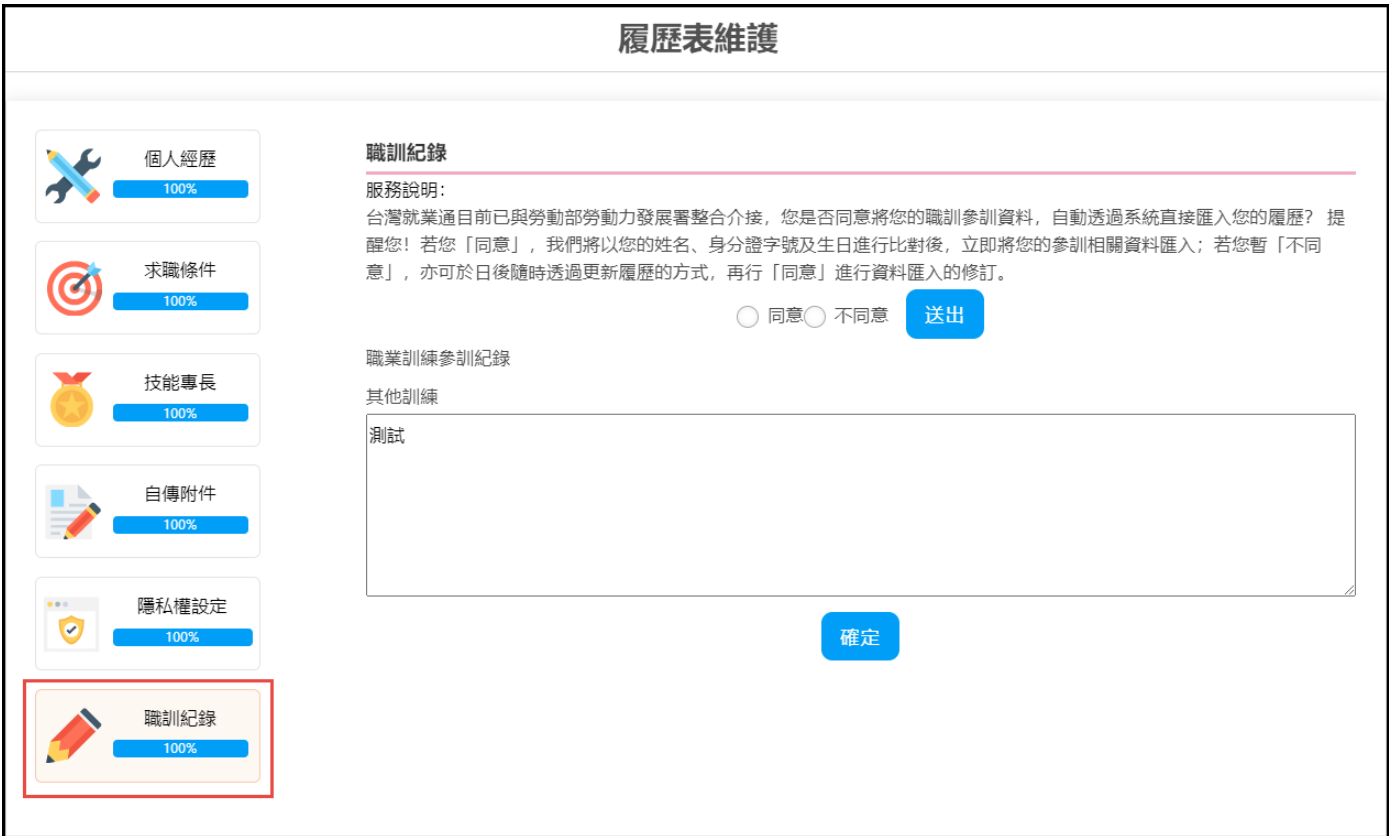

5. 「關閉履歷」,當求職者已找到工作不再需要求職時,可透過「履歷管理」的「關閉 履歷」功能自行設定關閉,若求職者未自行設定「關閉履歷」的動作,系統會自「開啟 履歷」起算第45日時發送「求職到期通知」提醒,並於第60日時自動關閉履歷。

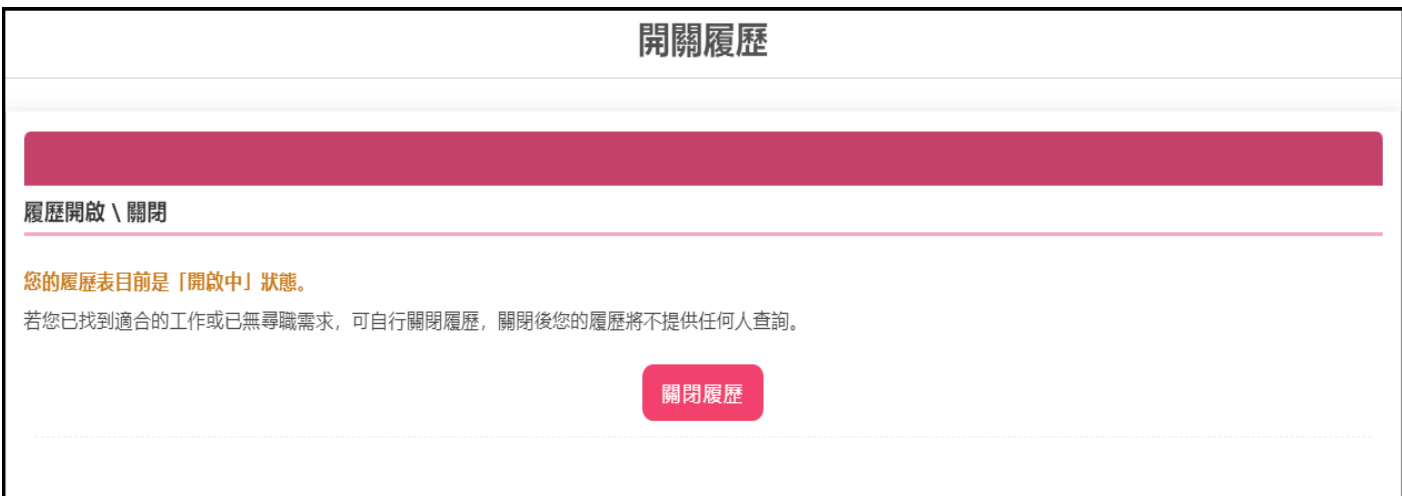

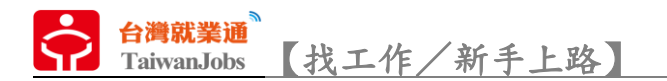

# 媒合設定

1. 「媒合設定」,系統依照求職者的會員資料及履歷表的登打內容為依據帶入相關資 料,其中「希望從事工作」、「希望工作地點」、「希望工作時間」及「教育程度」4 項條 件為立即媒合時的必備項目,其餘為自選項目。(欲異動篩選項目的內容請至「會員資 料編修」及「履歷表編修」進行資料修改並儲存即可同步更新)。

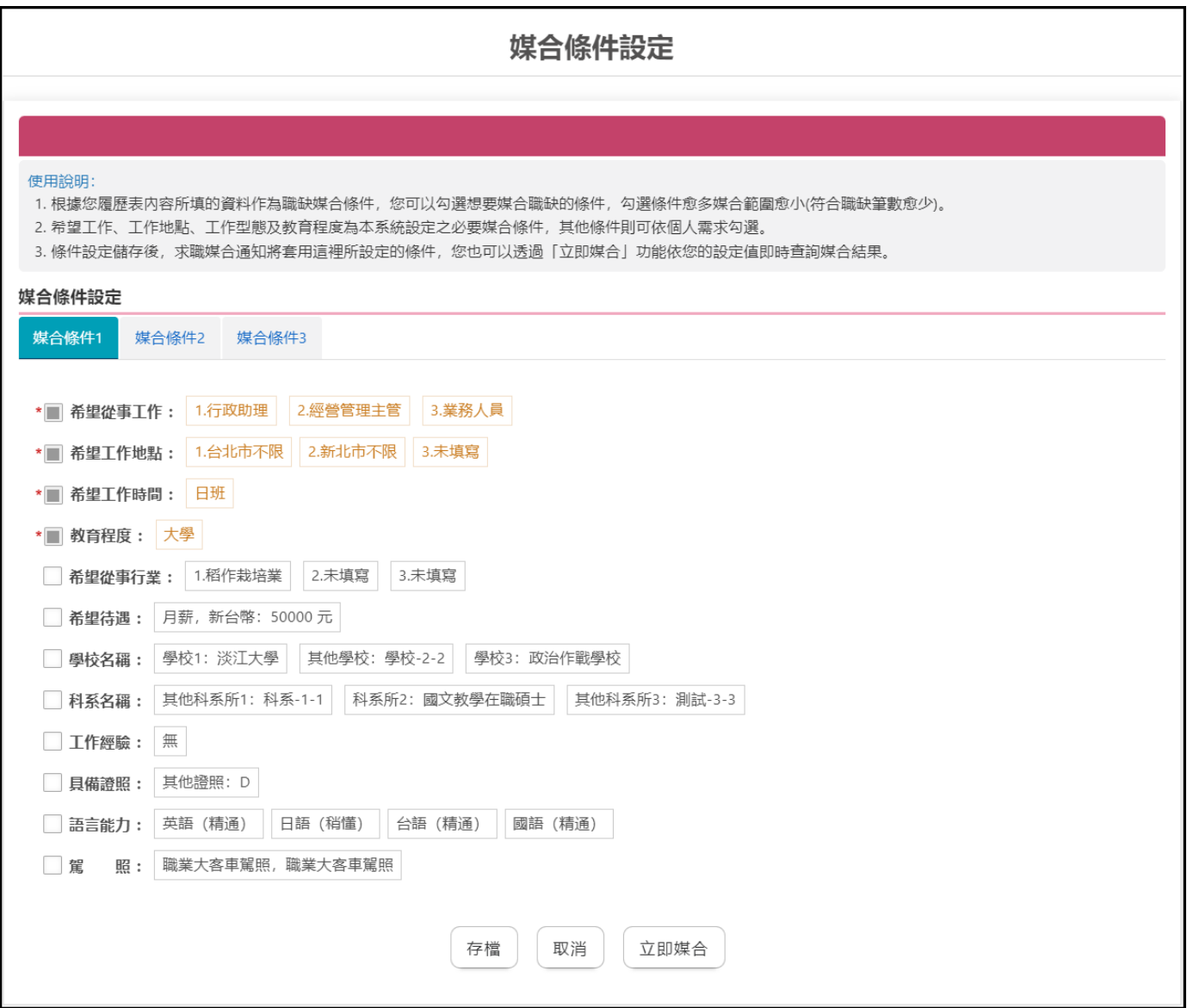

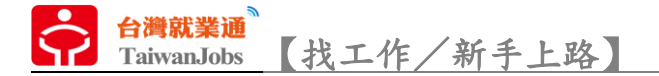

2. 「媒合通知設定」,求職者可決定個人的電子信箱是否要接收,就業通媒合成功的

職缺。

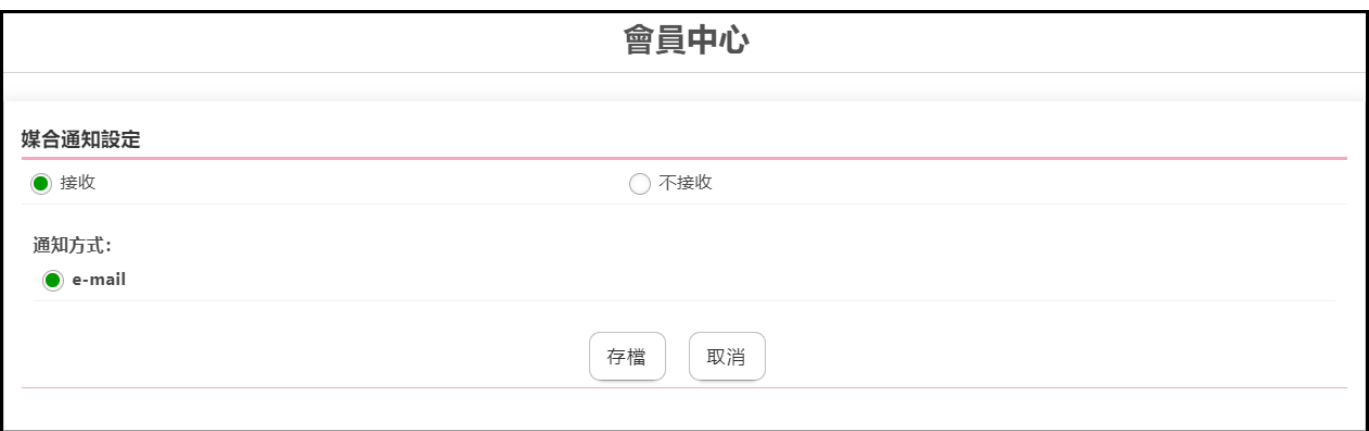

3. 「立即媒合」,依據「媒合設定」的條件查詢職缺。

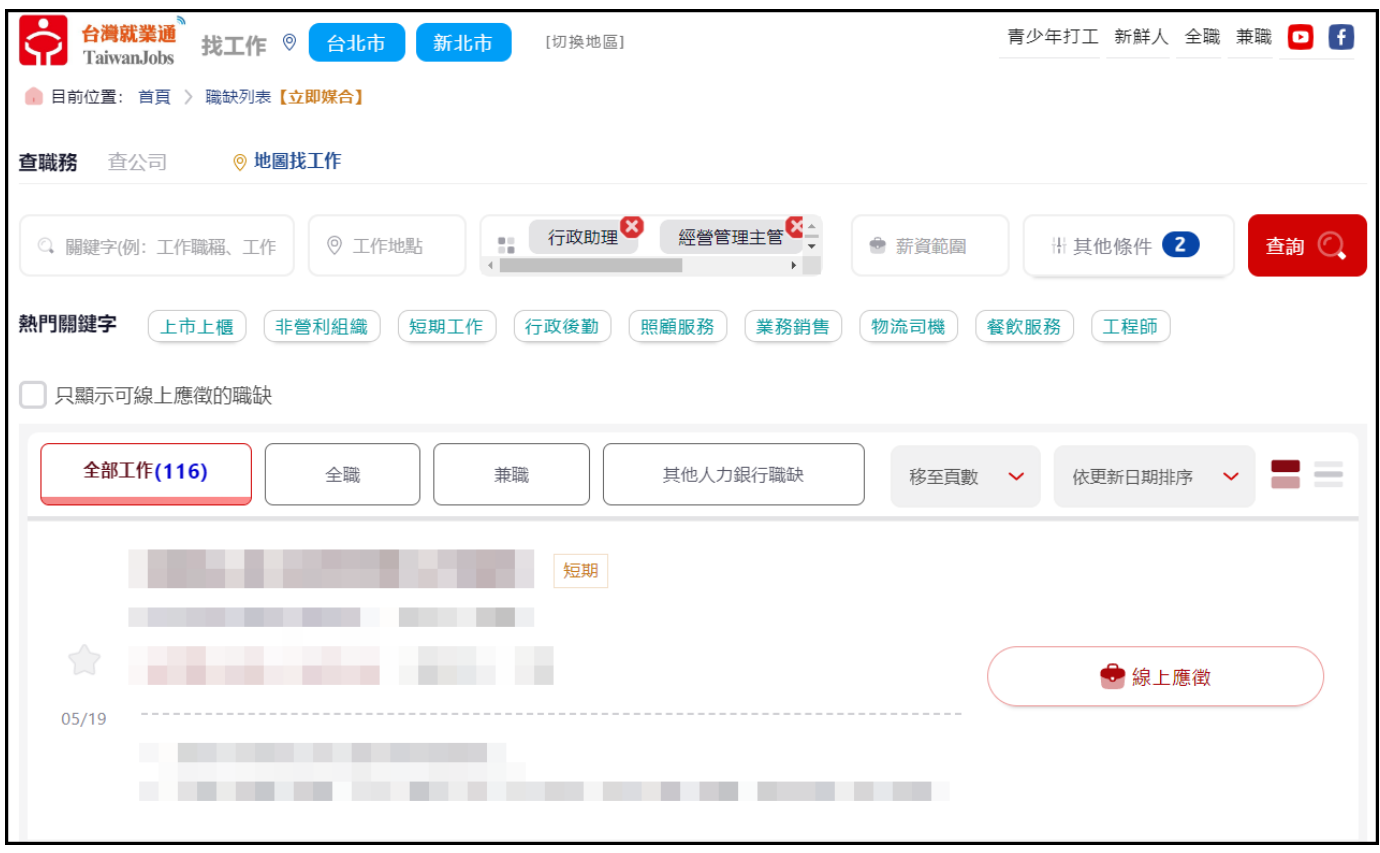

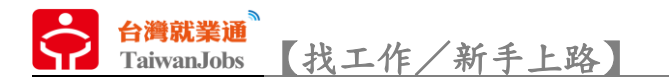

# 求職紀錄

1. 「廠商通知紀錄」,可檢視求才廠商發送的「面試通知」、「錄取通知」及「回絕通

知」,點擊「通知類型」狀態說明欄位即可開啟檢視求才廠商發送的通知函內文。

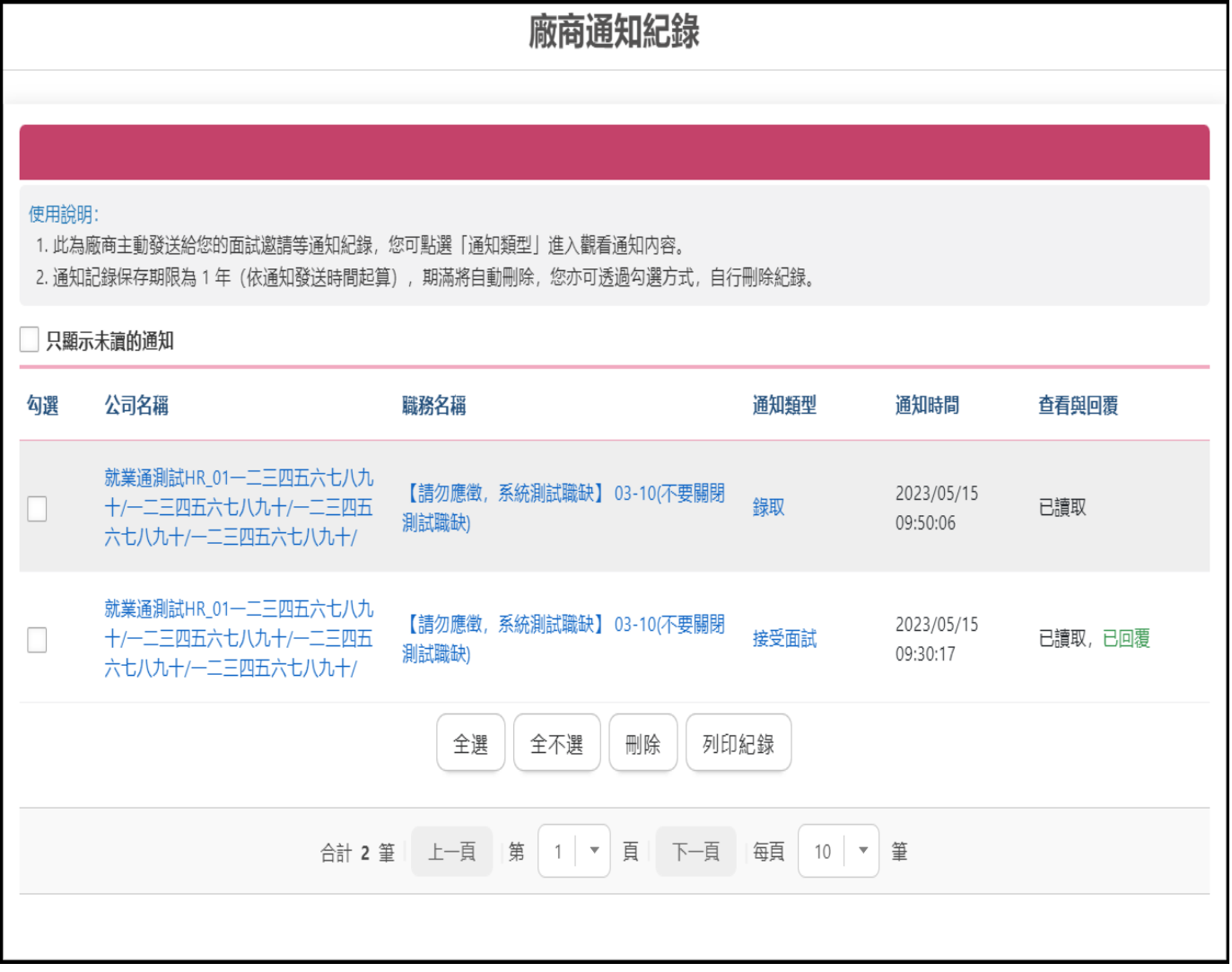

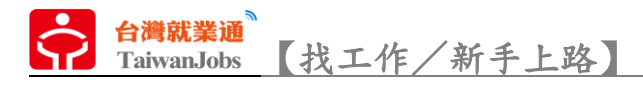

## 若「通知類型」是「邀請面試」,求職者開啟後可線上進行回覆,決定是否答應前往

面試。

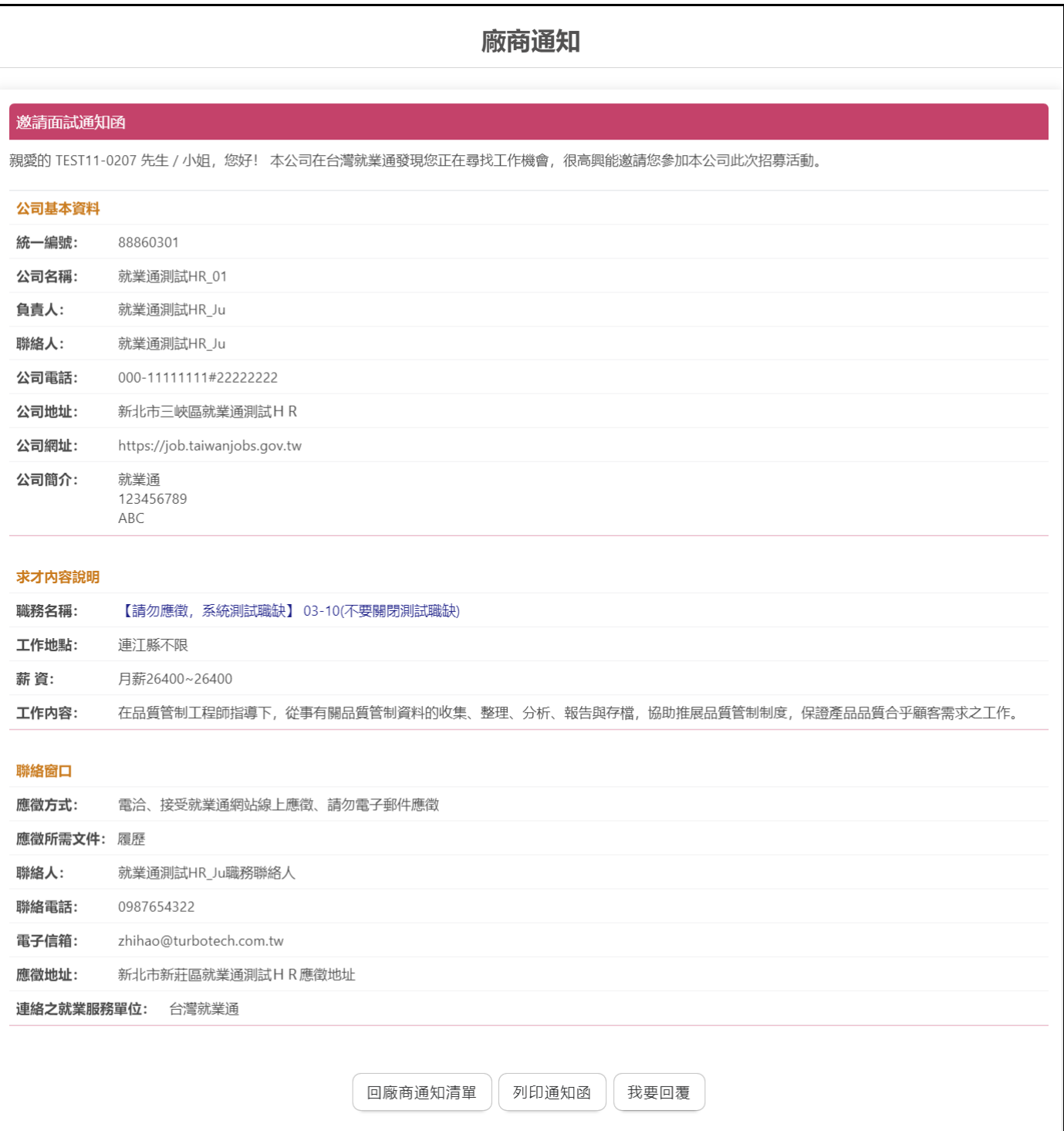

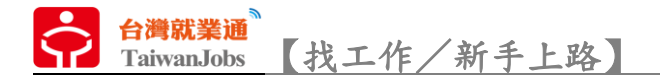

2. 「應徵紀錄」,求職者主動應徵的清單頁(應徵紀錄自投遞履歷日起算 60 日後自動

刪除)。

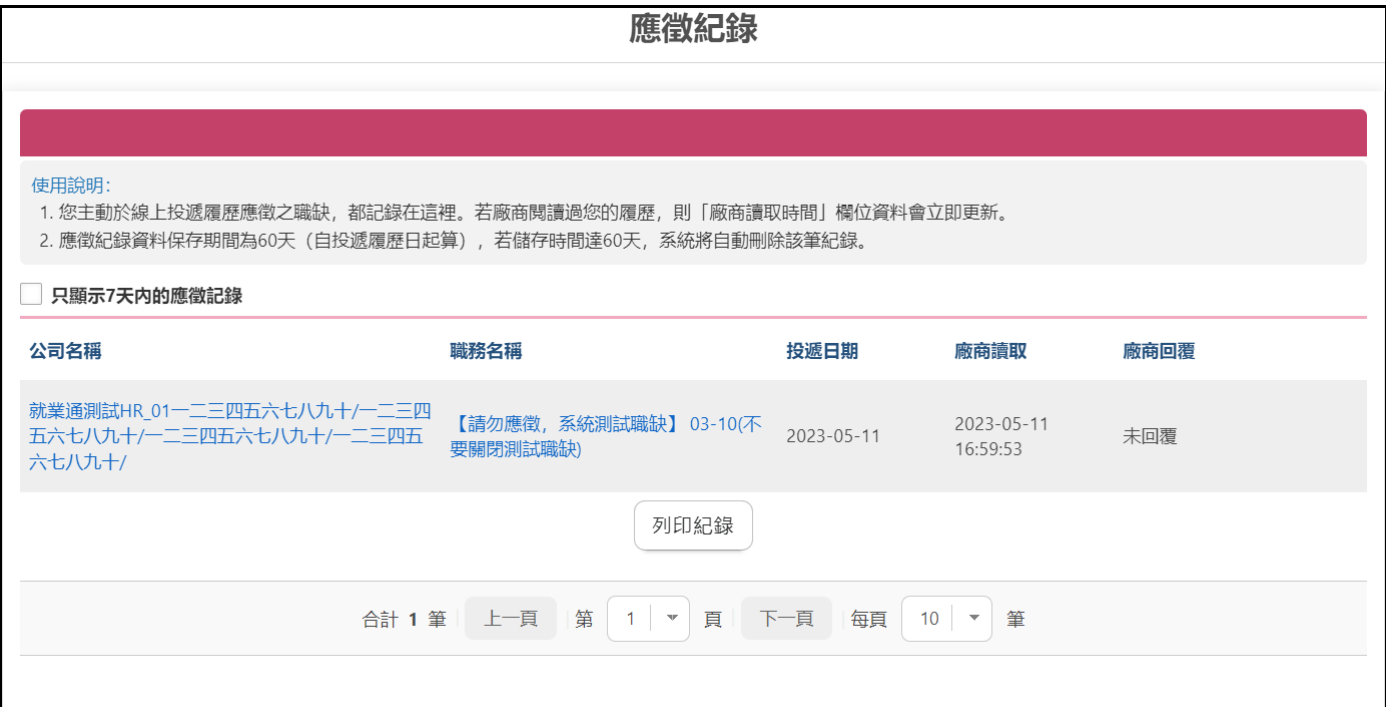

3. 「瀏覽過我的公司」,當求職者履歷有公開在就業通網站上時,此頁面會紀錄瀏覽

過您履歷的公司。

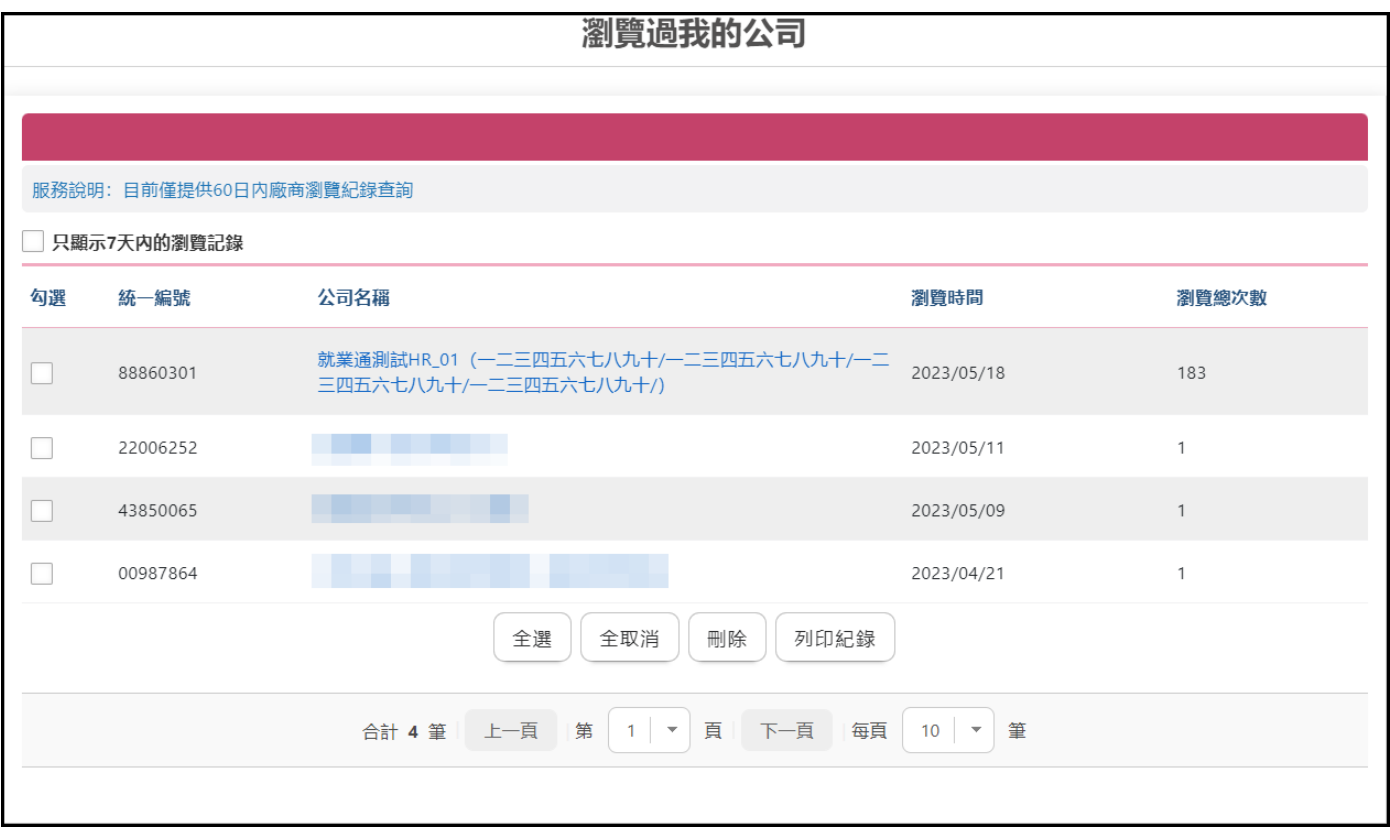

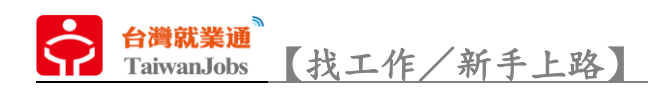

## 4. 「職缺瀏覽紀錄」,紀錄求職者瀏覽過的職缺內容。

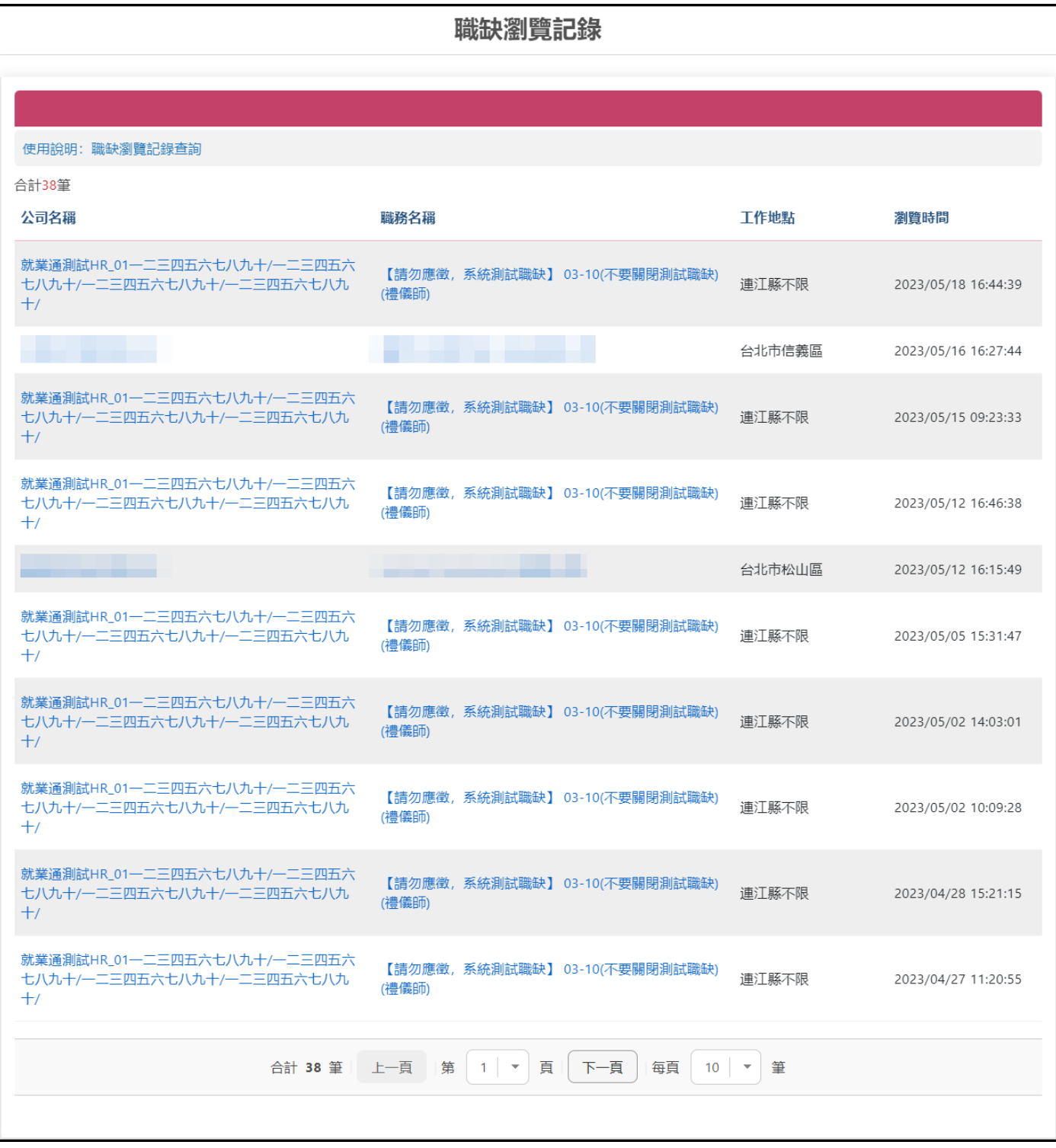

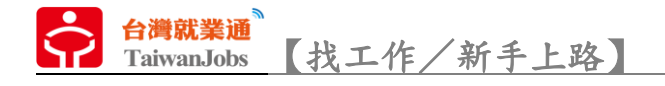

5. 「追蹤公司職缺」,透過「職缺通知」的勾選訂閱,來決定是否接收追蹤公司開立

職缺時的電子郵件通知。

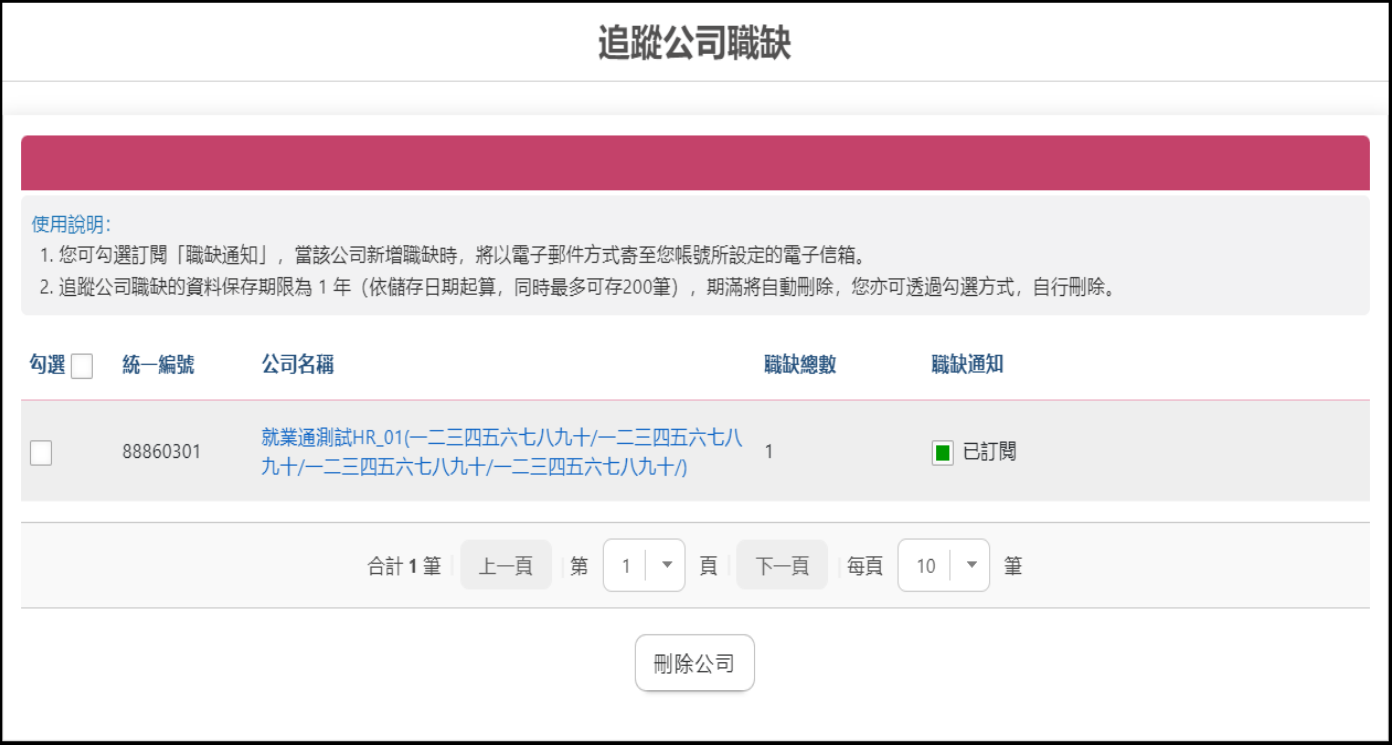

6. 「工作暫存庫」,職缺查詢過程中所收藏的職缺清單。

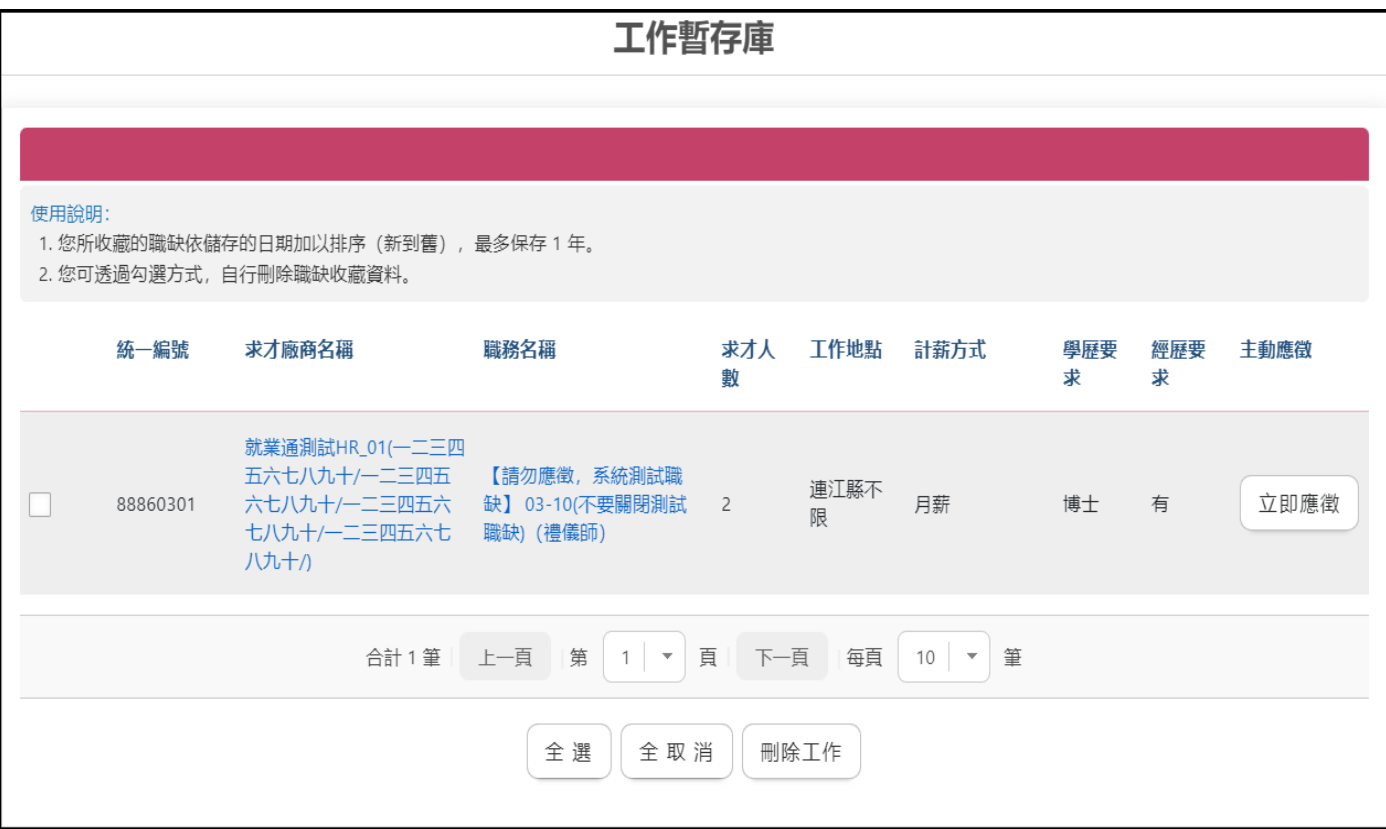

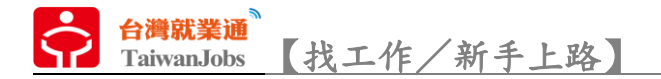

7. 「職涯測評」,引導至「職業心理測驗線上評量網」,透過不同的心理測驗進行自 我評估、職業適性探索。

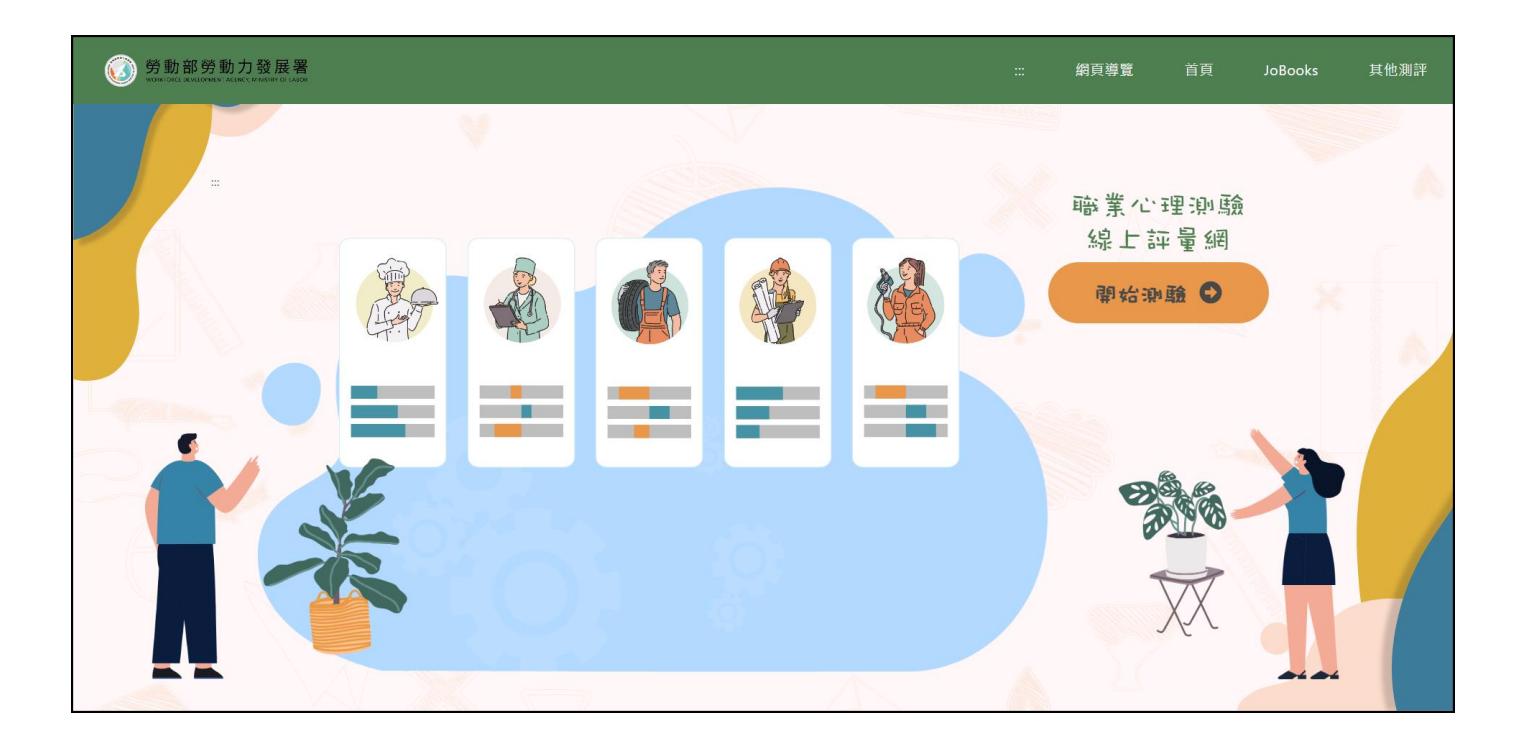